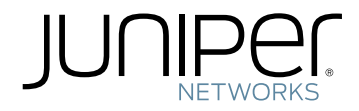

## IDP Series Intrusion Detection and Prevention Appliances

IDP250 Installation Guide

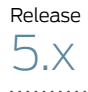

Published: 2012-08-16 Part Number: 530-029729-01, Revision 03

Juniper Networks, Inc. 1194 North Mathilda Avenue Sunnyvale, California 94089 USA 408-745-2000 www.juniper.net

This product includes the Envoy SNMP Engine, developed by Epilogue Technology, an Integrated Systems Company. Copyright © 1986-1997, Epilogue Technology Corporation. All rights reserved. This program and its documentation were developed at private expense, and no part of them is in the public domain.

This product includes memory allocation software developed by Mark Moraes, copyright © 1988, 1989, 1993, University of Toronto.

This product includes FreeBSD software developed by the University of California, Berkeley, and its contributors. All of the documentation and software included in the 4.4BSD and 4.4BSD-Lite Releases is copyrighted by the Regents of the University of California. Copyright © 1979, 1980, 1983, 1986, 1988, 1989, 1991, 1992, 1993, 1994. The Regents of the University of California. All rights reserved.

GateD software copyright © 1995, the Regents of the University. All rights reserved. Gate Daemon was originated and developed through release 3.0 by Cornell University and its collaborators. Gated is based on Kirton's EGP, UC Berkeley's routing daemon (routed), and DCN's HELLO routing protocol. Development of Gated has been supported in part by the National Science Foundation. Portions of the GateD software copyright © 1988, Regents of the University of California. All rights reserved. Portions of the GateD software copyright © 1991, D. L. S. Associates.

This product includes software developed by Maker Communications, Inc., copyright © 1996, 1997, Maker Communications, Inc.

Juniper Networks, Junos, Steel-Belted Radius, NetScreen, and ScreenOS are registered trademarks of Juniper Networks, Inc. in the United States and other countries. The Juniper Networks Logo, the Junos logo, and JunosE are trademarks of Juniper Networks, Inc. All other trademarks, service marks, registered trademarks, or registered service marks are the property of their respective owners.

Juniper Networks assumes no responsibility for any inaccuracies in this document. Juniper Networks reserves the right to change, modify, transfer, or otherwise revise this publication without notice.

Products made or sold by Juniper Networks or components thereof might be covered by one or more of the following patents that are owned by or licensed to Juniper Networks: U.S. Patent Nos. 5,473,599, 5,905,725, 5,909,440, 6,192,051, 6,333,650, 6,359,479, 6,406,312, 6,429,706, 6,459,579, 6,493,347, 6,538,518, 6,538,899, 6,552,918, 6,567,902, 6,578,186, and 6,590,785.

*IDP Series Intrusion Detection and Prevention Appliances IDP250 Installation Guide* Copyright © 2012, Juniper Networks, Inc. All rights reserved.

Revision History April 2011—03

The information in this document is current as of the date on the title page.

#### END USER LICENSE AGREEMENT

The Juniper Networks product that is the subject of this technical documentation consists of (or is intended for use with) Juniper Networks software. Use of such software is subject to the terms and conditions of the End User License Agreement ("EULA") posted at <http://www.juniper.net/support/eula.html>. By downloading, installing or using such software, you agree to the terms and conditions of that EULA.

# Table of Contents

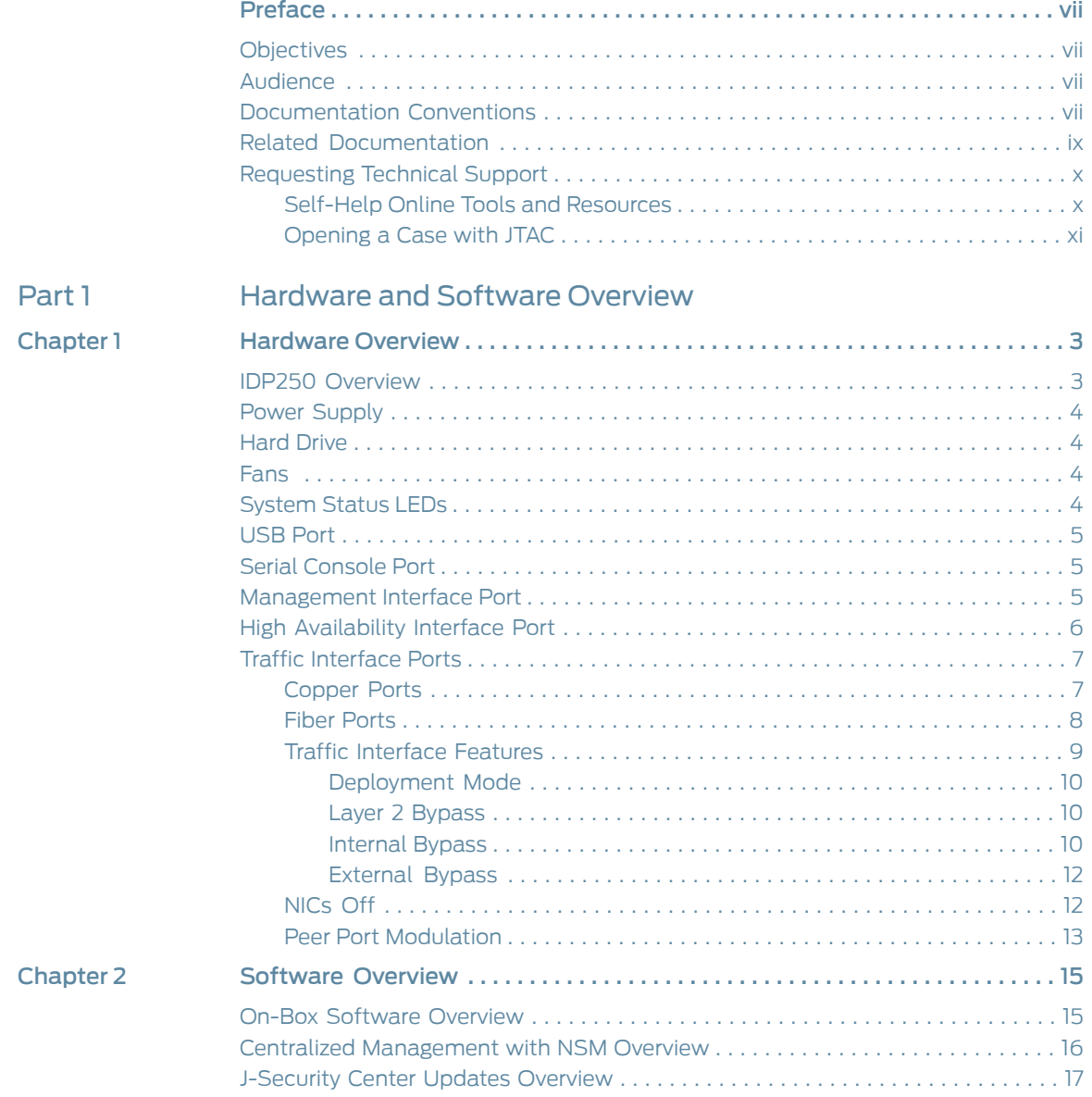

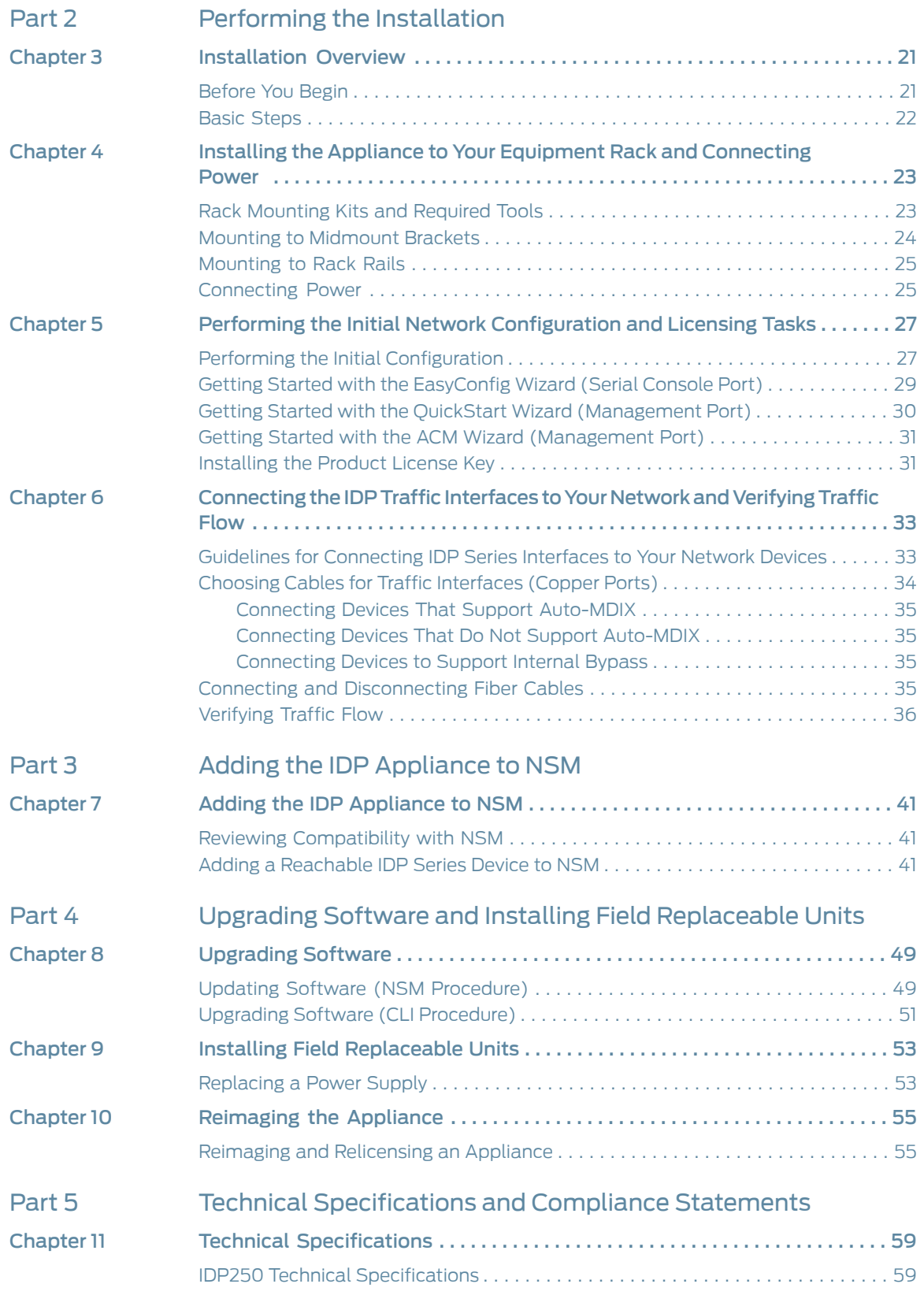

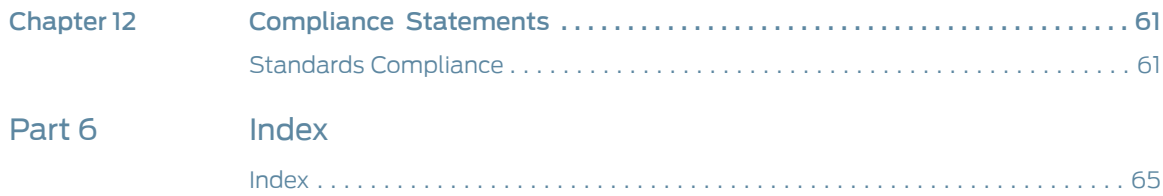

# <span id="page-6-0"></span>Preface

#### This preface includes the following topics:

- [Objectives](#page-6-1) on [page](#page-6-1) vii
- [Audience](#page-6-2) on [page](#page-6-2) vii
- [Documentation](#page-6-3) Conventions on [page](#page-6-3) vii
- Related [Documentation](#page-8-0) on [page](#page-8-0) ix
- [Requesting](#page-9-0) Technical Support on [page](#page-9-0) x

### <span id="page-6-2"></span><span id="page-6-1"></span>**Objectives**

This guide explains how to install, configure, update, and service an IDP Series Intrusion Detection and Prevention appliance.

#### <span id="page-6-3"></span>Audience

This guide is intended for experienced system and network specialists.

### Documentation Conventions

<span id="page-6-4"></span>This section provides all the documentation conventions that are followed in this guide. [Table](#page-6-4) 1 on page vii defines notice icons used in this guide.

### Table 1: Notice Icons

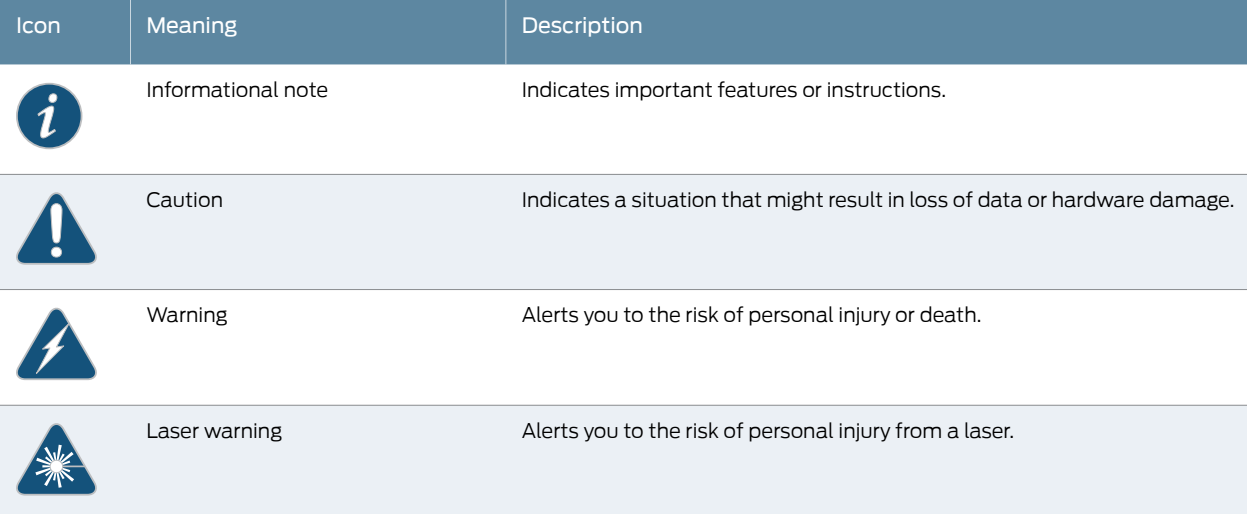

#### <span id="page-7-0"></span>[Table](#page-7-0) 2 on page viii defines text conventions used in this guide.

#### Table 2: Text Conventions

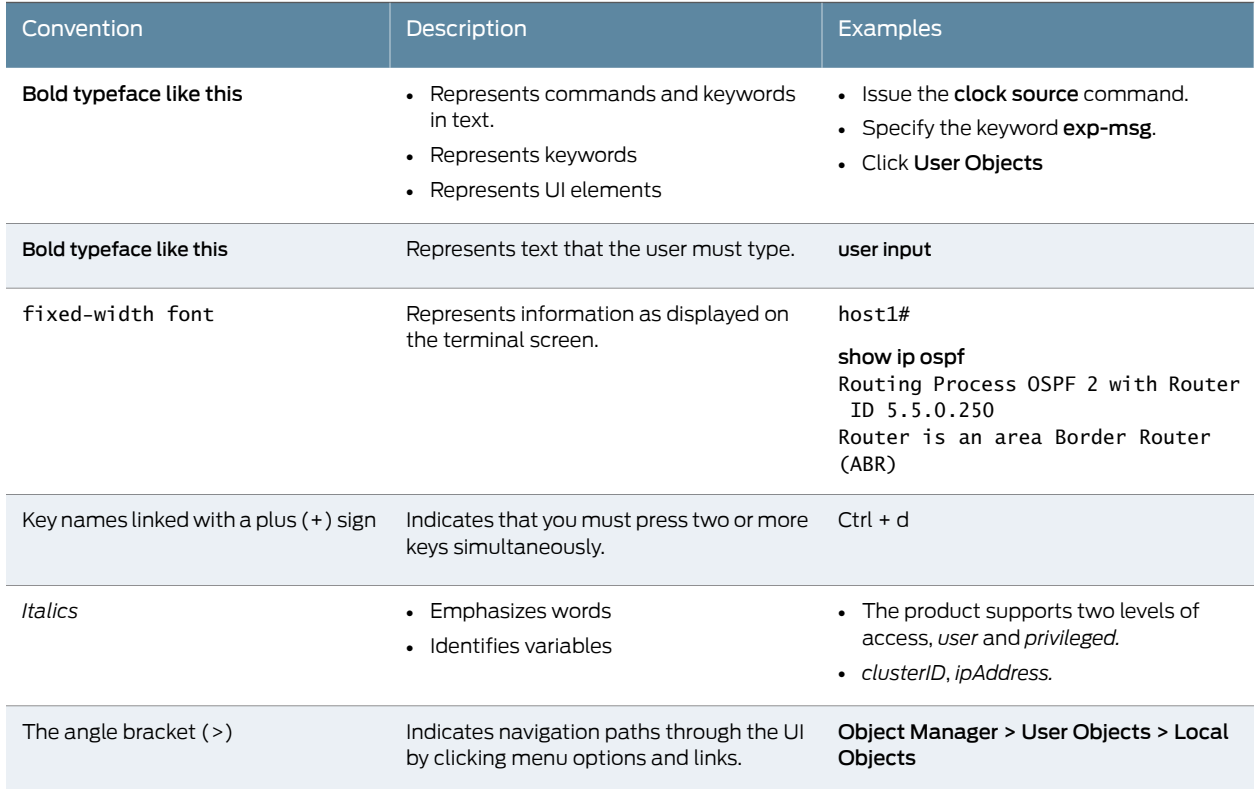

<span id="page-7-1"></span>[Table](#page-7-1) 3 on page viii defines syntax conventions used in this guide.

#### Table 3: Syntax Conventions

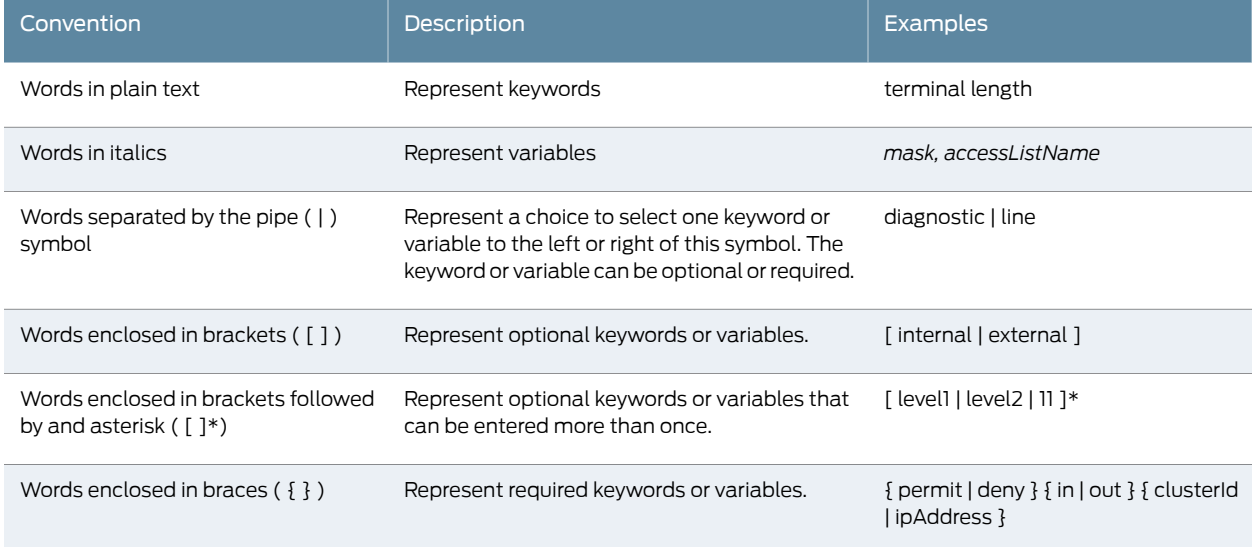

## <span id="page-8-0"></span>Related Documentation

#### <span id="page-8-1"></span>[Table](#page-8-1) 4 on page ix lists related IDP documentation.

#### Table 4: Related IDP Documentation

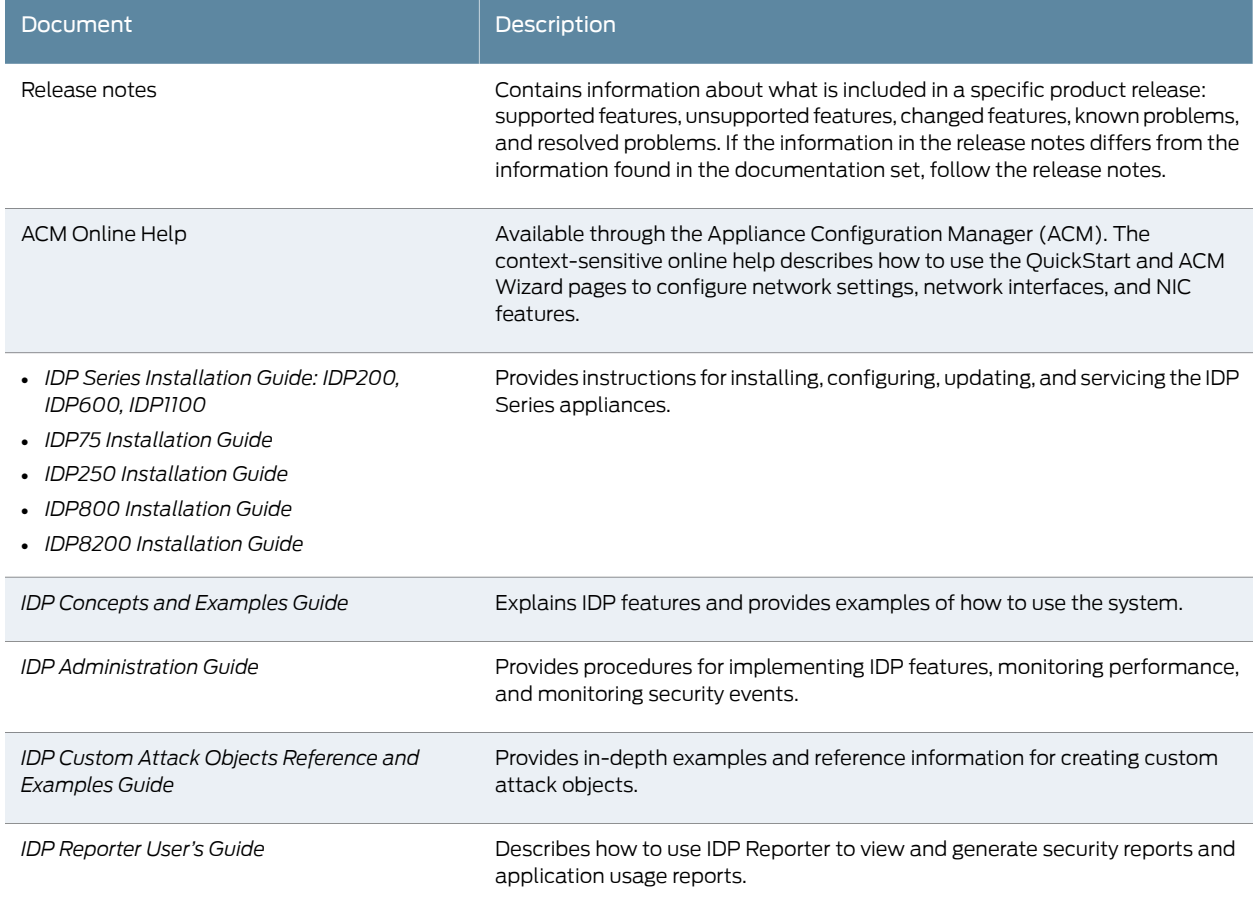

#### [Table](#page-8-1) 4 on page ix lists related NSM documentation.

### Table 5: Related NSM Documentation

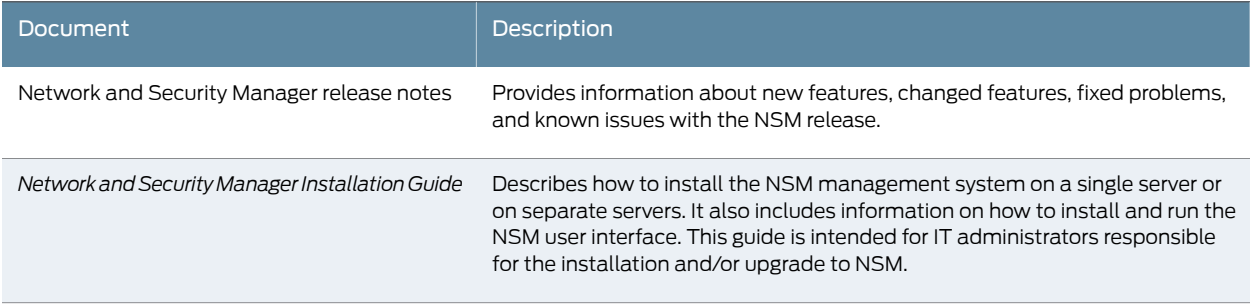

#### Table 5: Related NSM Documentation *(continued)*

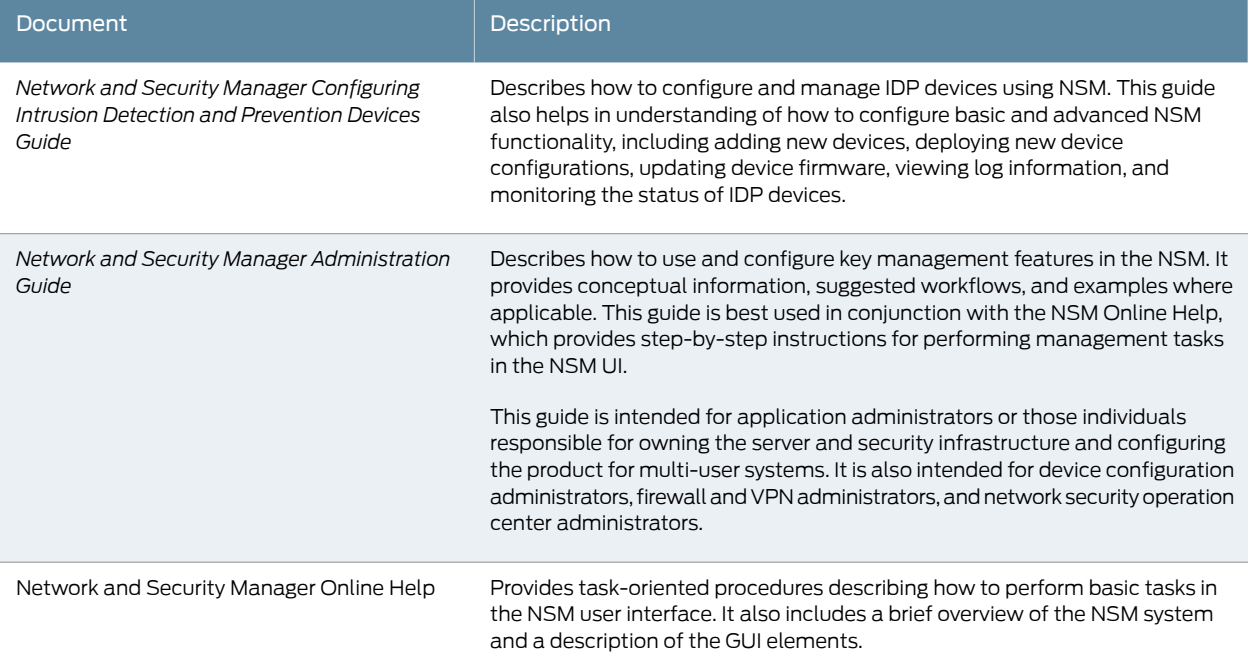

## <span id="page-9-0"></span>Requesting Technical Support

Technical product support is available through the Juniper Networks Technical Assistance Center (JTAC). If you are a customer with an active J-Care or JNASC support contract, or are covered under warranty, and need post-sales technical support, you can access our tools and resources online or open a case with JTAC.

- JTAC policies—For a complete understanding of our JTAC procedures and policies, review the *JTAC User Guide* located at <http://www.juniper.net/us/en/local/pdf/resource-guides/7100059-en.pdf> .
- Product warranties—For product warranty information, visit <http://www.juniper.net/support/warranty/> .
- JTAC hours of operation—The JTAC centers have resources available 24 hours a day, 7 days a week, 365 days a year.

#### <span id="page-9-1"></span>Self-Help Online Tools and Resources

For quick and easy problem resolution, Juniper Networks has designed an online self-service portal called the Customer Support Center (CSC) that provides you with the following features:

- Find CSC offerings: <http://www.juniper.net/customers/support/>
- Search for known bugs: <http://www2.juniper.net/kb/>
- Find product documentation: <http://www.juniper.net/techpubs/>
- Find solutions and answer questions using our Knowledge Base: <http://kb.juniper.net/>
- Download the latest versions of software and review release notes: <http://www.juniper.net/customers/csc/software/>
- Search technical bulletins for relevant hardware and software notifications: <https://www.juniper.net/alerts/>
- Join and participate in the Juniper Networks Community Forum: <http://www.juniper.net/company/communities/>
- Open a case online in the CSC Case Management tool: <http://www.juniper.net/cm/>

To verify service entitlement by product serial number, use our Serial Number Entitlement (SNE) Tool: <https://tools.juniper.net/SerialNumberEntitlementSearch/>

#### <span id="page-10-0"></span>Opening a Case with JTAC

You can open a case with JTAC on the Web or by telephone.

- Use the Case Management tool in the CSC at <http://www.juniper.net/cm/> .
- Call 1-888-314-JTAC (1-888-314-5822 toll-free in the USA, Canada, and Mexico).

For international or direct-dial options in countries without toll-free numbers, see <http://www.juniper.net/support/requesting-support.html> .

<span id="page-12-0"></span>PART 1

# Hardware and Software Overview

- [Hardware](#page-14-0) Overview on [page](#page-14-0) 3
- Software [Overview](#page-26-0) on [page](#page-26-0) 15

## <span id="page-14-0"></span>CHAPTER 1

## Hardware Overview

#### This chapter includes the following topics:

- IDP250 [Overview](#page-14-1) on [page](#page-14-1) 3
- Power [Supply](#page-15-0) on [page](#page-15-0) 4
- Hard [Drive](#page-15-1) on [page](#page-15-1) 4
- Fans on [page](#page-15-2) 4
- [System](#page-15-3) Status LEDs on [page](#page-15-3) 4
- USB Port on [page](#page-16-0) 5
- Serial [Console](#page-16-1) Port on [page](#page-16-1) 5
- [Management](#page-16-2) Interface Port on [page](#page-16-2) 5
- High [Availability](#page-17-0) Interface Port on [page](#page-17-0) 6
- Traffic [Interface](#page-18-0) Ports on [page](#page-18-0) 7

## <span id="page-14-1"></span>IDP250 Overview

<span id="page-14-2"></span>The IDP250 appliance is optimal for medium central sites or large branch offices. [Figure](#page-14-2) 1 on [page](#page-14-2) 3 shows the location of appliance LEDs and ports.

Figure 1: IDP250 Front Panel

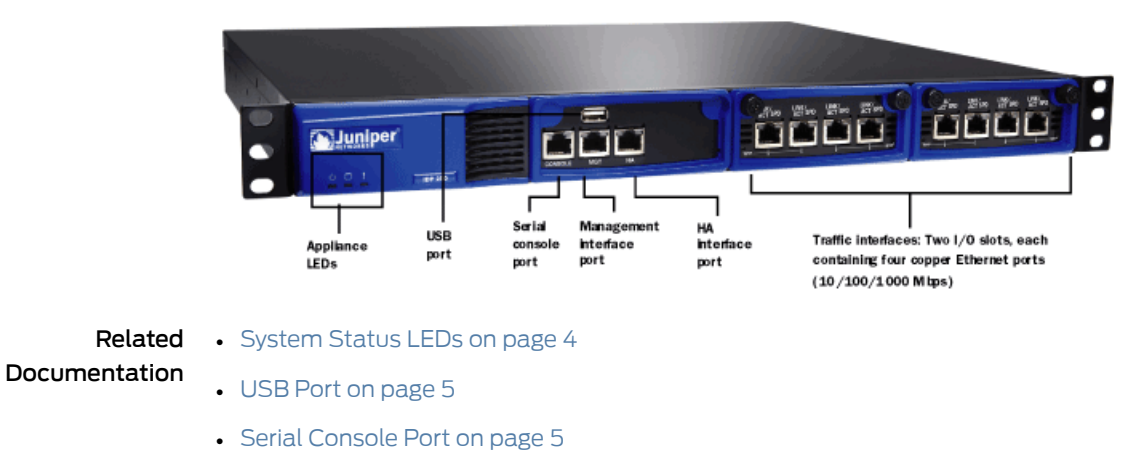

• [Management](#page-16-2) Interface Port on page 5

- High [Availability](#page-17-0) Interface Port on page 6
- Traffic [Interface](#page-18-0) Ports on page 7
- IDP250 Technical [Specifications](#page-70-1) on page 59

#### <span id="page-15-0"></span>Power Supply

The appliance has one power supply. It is a field replaceable unit (FRU). You can order a replacement part through your Juniper Networks sales contact. The part number for the IDP250 power supply FRU is UNIV-PS-300W-AC.

You can also order a power cord. The part number for the power cord is CBL-JX-PWR-*Country* (varies by country).

Related Documentation • [Replacing](#page-64-1) a Power Supply on page 53

#### <span id="page-15-2"></span><span id="page-15-1"></span>Hard Drive

The appliance has one 80 GB hard drive. It is not a field replaceable unit (FRU).

#### Fans

When the system is cool, appliance fans spin at a slower speed to reduce noise and save energy. As the system heats up, the fans run at a faster speed. In the event of fan failure, the appliance fault LED blinks and the remaining fan or fans run at full speed until the failed fan is replaced.

<span id="page-15-4"></span>The fans for this model are not field replaceable units (FRUs).

#### <span id="page-15-3"></span>System Status LEDs

[Table](#page-15-4) 6 on page 4 describes system status LED states.

#### Table 6: System Status LED States

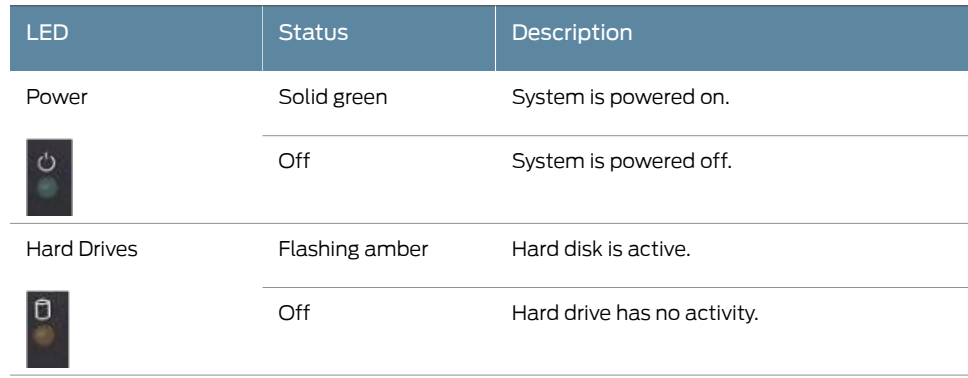

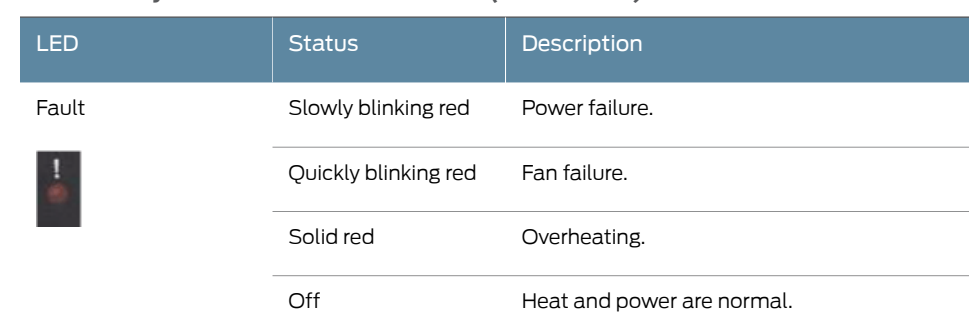

#### Table 6: System Status LED States *(continued)*

## <span id="page-16-1"></span><span id="page-16-0"></span>USB Port

The appliance has a USB port you can use to reimage the appliance, if necessary. The part number is IDP-FLASH (IDP75, IDP250, IDP800) or IDP-FLASH-8200 (IDP8200).

## Serial Console Port

The console serial port provides access, using an RJ-45 connector, to the command-line interface (CLI).

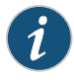

NOTE: Although both the console serial port and the management port use RJ-45 connectors, do not plug the network cable into the console serial port.

## <span id="page-16-2"></span>Management Interface Port

The management interface port is a 10/100/1000 Mbps Ethernet port. In the configuration and logs, the port is eth0. Use this port as a dedicated management port, connecting the device to a switch accessible by your management subnet.

<span id="page-16-3"></span>The IP address you assign the management port is the IP address you use to connect to the Appliance Configuration Manager (ACM) when you initially configure the device. It is also the address the Network and Security Manager (NSM) uses to connect to the device.

[Figure](#page-16-3) 2 on page 5 shows the management interface port LEDs.

Figure 2: Management Interface Port LEDs

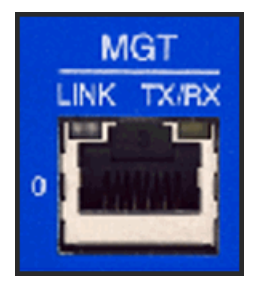

[Table](#page-17-1) 7 on page 6 describes the management interface port LED states.

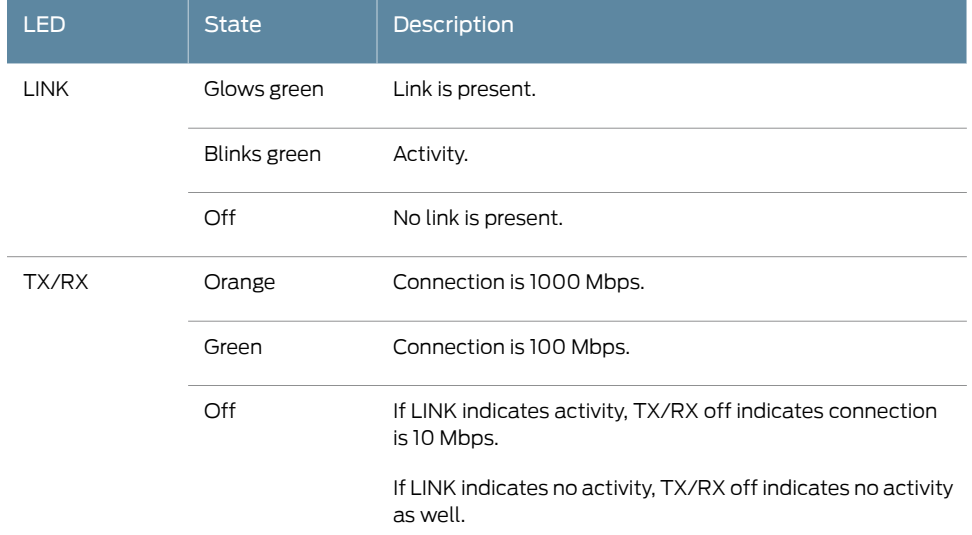

#### <span id="page-17-1"></span>Table 7: Management Port LEDs

## <span id="page-17-0"></span>High Availability Interface Port

The high availability interface port is a 10/100/1000 Mbps Ethernet port. In the configuration and logs, the port is eth1. The high availability interface is a dedicated interface used to share state information among IDP appliances in a high availability cluster.

<span id="page-17-2"></span>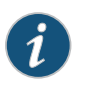

NOTE: IDP OS 5.1 supports high availability. IDP OS 5.0 does not support high availability.

[Figure](#page-17-2) 3 on page 6 shows the management interface port LEDs.

Figure 3: High Availability Interface Port LEDs

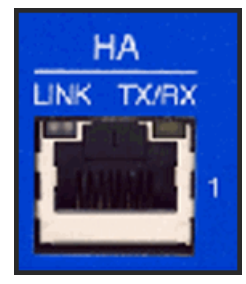

[Table](#page-18-2) 8 on page 7 describes the high availability interface port LED states.

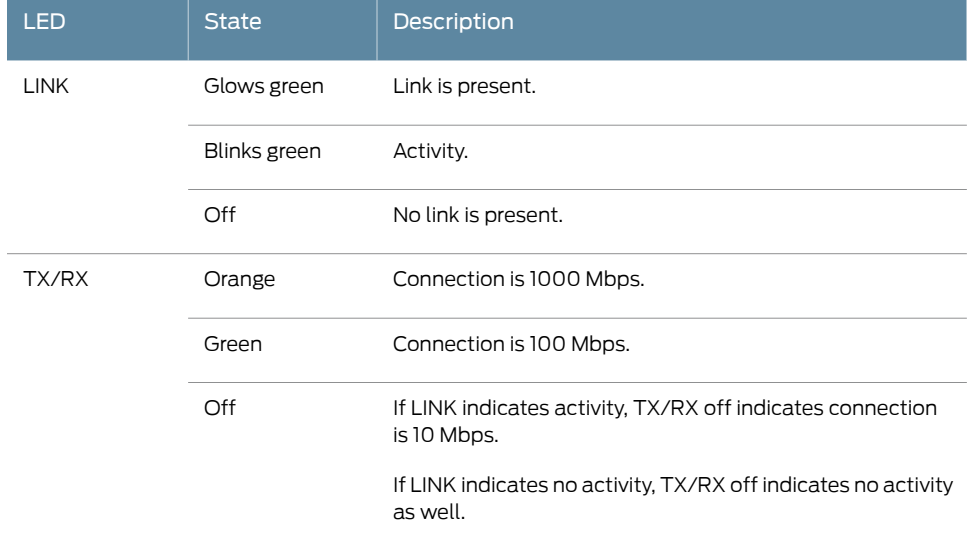

#### <span id="page-18-2"></span>Table 8: High Availability Port LEDs

## <span id="page-18-0"></span>Traffic Interface Ports

You use the traffic interface ports to connect the appliance to your network.The interfaces receive and forward traffic. The type and capacity of interface ports vary by model.

The following topics describe features of traffic interface ports:

- [Copper](#page-18-1) Ports on [page](#page-18-1) 7
- Fiber [Ports](#page-19-0) on [page](#page-19-0) 8
- Traffic [Interface](#page-20-0) Features on [page](#page-20-0) 9
- NICs Off on [page](#page-23-1) 12
- <span id="page-18-3"></span>• Peer Port [Modulation](#page-24-0) on [page](#page-24-0) 13

### <span id="page-18-1"></span>Copper Ports

[Figure](#page-18-3) 4 on page 7 shows copper port LEDs.

#### Figure 4: Copper Port LEDs

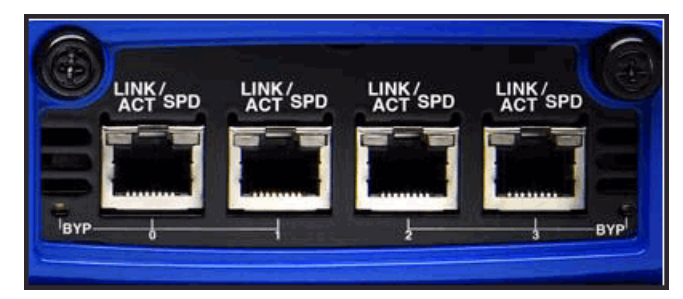

[Table](#page-19-1) 9 on page 8 describes copper port LED states.

## <span id="page-19-1"></span>Table 9: Copper Port LEDs

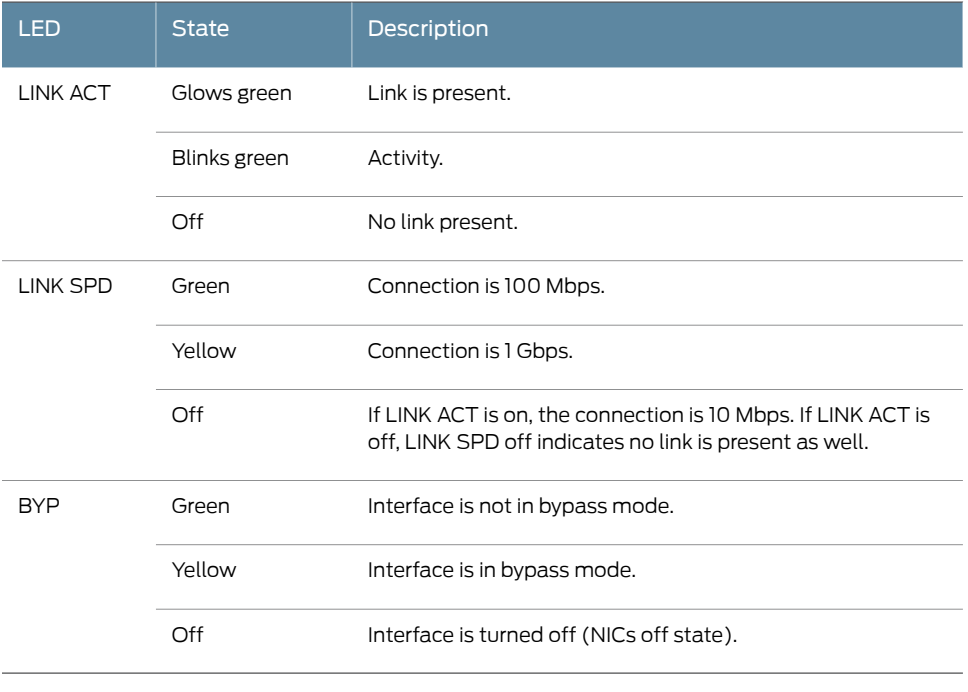

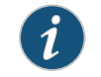

NOTE: For copper interface ports, if failure or shutdown triggers NICs off state, LINK ACT and LINK SPD LEDs are turned off.

#### <span id="page-19-0"></span>Fiber Ports

<span id="page-19-2"></span>[Figure](#page-19-2) 5 on page 8 shows fiber port LEDs.

Figure 5: Fiber Port LEDs

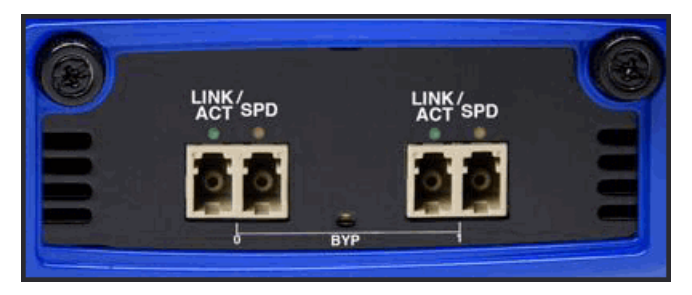

[Table](#page-20-1) 10 on page 9 describes fiber port LED states.

#### <span id="page-20-1"></span>Table 10: Fiber Port LEDs

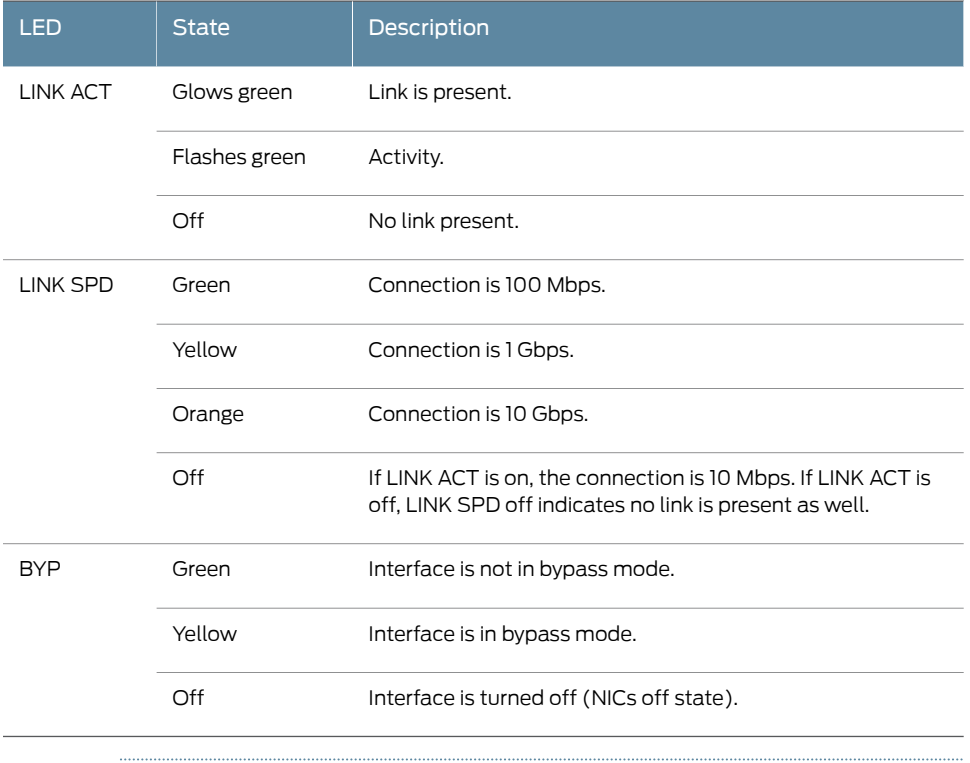

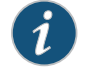

NOTE: For fiber interface ports, if failure or shutdown triggers NICs off state, LINK ACT and LINK SPD LEDs remain lit.

#### <span id="page-20-0"></span>Traffic Interface Features

Traffic interfaces are network interface cards (NICs). In the IDP Series configuration abstraction, a pair of traffic interfaces is called a virtual router. For example, virtual router vr1 comprises interface ports eth2 and eth3. For each virtual router, you use the Appliance Configuration Manager (ACM) to configure the deployment mode (sniffer or transparent) and bypass options (internal, external, or off). You also configure a global setting (affects traffic flow through all interfaces) on how to handle Layer 2 packets. The following topics describe these settings:

- [Deployment](#page-21-0) Mode on [page](#page-21-0) 10
- Layer 2 [Bypass](#page-21-1) on [page](#page-21-1) 10
- [Internal](#page-21-2) Bypass on [page](#page-21-2) 10
- [External](#page-23-0) Bypass on [page](#page-23-0) 12

For guidance on using ACM to configure virtual router settings, see the ACM online help.

#### <span id="page-21-0"></span>Deployment Mode

You specify a deployment mode for each virtual router. You have two options:

- Transparent—In an in-path, transparent mode deployment, traffic arrives in one interface and is forwarded through the other. The IDP Series appliance detects attacks and takes action according to your security policy rules. You connect the IDP Series traffic interfaces to firewalls or switches in the network path.
- <span id="page-21-1"></span>• Sniffer—In an out-of-path, sniffer mode deployment, the IDP Series appliance can detect attacks but can take only limited action. You connect the IDP Series traffic interfaces to a mirrored port of a network hub or switch.

#### Layer 2 Bypass

You enable or disable Layer 2 bypass to determine how the IDP Series device handles Layer 2 packets.

When the IDP Series appliance is deployed in the path of network traffic, it can take three types of actions on the packets it receives:

- Drop it.
- Pass it through.
- Process it according to IDP OS rules to determine whether to drop it, forward it, rate limit, and so forth.

The IDP Series appliance processes Layer 2 traffic as follows:

- Processes address resolution protocol (ARP) and Layer 2 packets related to internet protocol (IPv4) traffic.
- Drops all other Layer 2 traffic, unless the Layer 2 bypass setting is enabled.
- When Layer 2 bypass is enabled, the IDP Series device passes through Layer 2 packets related to bypass and high availability deployments (such as heartbeats or Bridge Protocol Data Unit (BPDU) packets), and non-IPv4 packets and packets related to switching and routing protocols, such as IPv6, internetwork packet exchange (IPX), Cisco Discovery Protocol (CDP), and interior gateway routing protocol (IGRP), and so forth.

<span id="page-21-2"></span>The IDP Series appliance processes TCP/IP traffic according to implicit rules related to traffic anomaly detection and explicit rules specified in the security policy.

#### Internal Bypass

The Internal Bypass feature is intended for deployments where a network security policy privileges availability over security. In the event of failure or graceful shutdown, traffic bypasses the IDP processing engine and is passed through the IDP Series device uninspected.

The Internal Bypass feature operates through a timing mechanism. When enabled, the timer on traffic interfaces counts down to a bypass trigger point. When the IDP Series

appliance is turned on and available, it sends a reset signal to the traffic interface timer so that it does not reach the bypass trigger point. If the IDP OS encounters failure, then it fails to send the reset signal, the timer counts down to the trigger point, and the traffic interfaces enter a bypass state. If the IDP Series appliance is shut down gracefully, the traffic interfaces immediately enter bypass.

With copper NICs, the bypass mechanism joins the interfaces mechanically to form a circuit that bypasses IDP processing. Packets traverse the IDP Series device as if the path from eth2 (receiving interface) to eth3 (transmiting interface) were a crossover cable. No packet inspection or processing occurs.

With fiber NICs, the bypass mechanism uses use optical relays instead of copper relays. During normal operations, the optical relays send light to the built-in optical transceivers. When bypass is triggered, the relays flip state, and the light signal is redirected to optically connect the two external ports.

<span id="page-22-0"></span>[Figure](#page-22-0) 6 on page 11 compares the data path when Internal Bypass is enabled but not activated with the data path when Internal Bypass is activated.

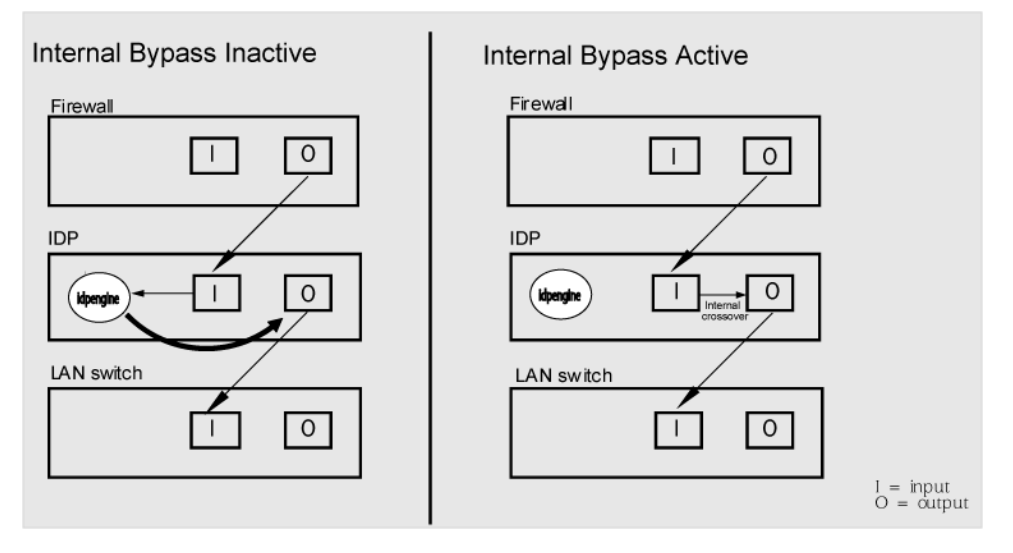

Figure 6: Internal Bypass

When the IDP OS resumes healthy operations, it sends a reset signal to the traffic interfaces, and the interfaces resume normal operation.

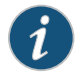

NOTE: All copper port traffic interfaces support internal bypass. Some, but not all, fiber port traffic interfaces support internal bypass. Check with your sales contact for applicable part numbers.

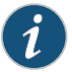

NOTE: Bypass settings are applicable only for deployments where the virtual router is in the network path—transparent mode deployments.

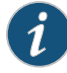

NOTE: The bypass and PPM features are applied independently. The Internal Bypass setting is related to the *status of the IDP operating system*. The peer port modulation setting is related to the *status of the link*. It is possible to have a healthy operating system and a link with status down, or a failed operating system and a link with status up.

#### <span id="page-23-0"></span>External Bypass

The External Bypass setting supports third-party external bypass units. Deployments with external bypass units depend on the functionality of the external bypass unit to check the status of the IDP Series appliance and make the determination whether to send packets through or around the IDP Series device. Most external bypass units test for availability by sending heartbeat packets through the device. If the packets reach the expected destination, the external bypass unit allows the traffic to continue through the IDP Series appliance. If the packets fail to reach the expected destination, the external bypass unit determines the IDP Series is unavailable, so it forwards traffic around the IDP Series device. The IDP Series supports external bypass solutions by allowing the heartbeat traffic to pass through the device regardless of the Layer 2 Bypass setting. In other words, if you disable Layer 2 Bypass and enable External Bypass, most Layer 2 traffic will be dropped but the heartbeat traffic used in the external bypass deployment will be passed through. [Figure](#page-23-2) 7 on page 12 compares the data path when External Bypass is enabled but not activated with the data path when External Bypass is activated.

#### <span id="page-23-2"></span>Figure 7: External Bypass

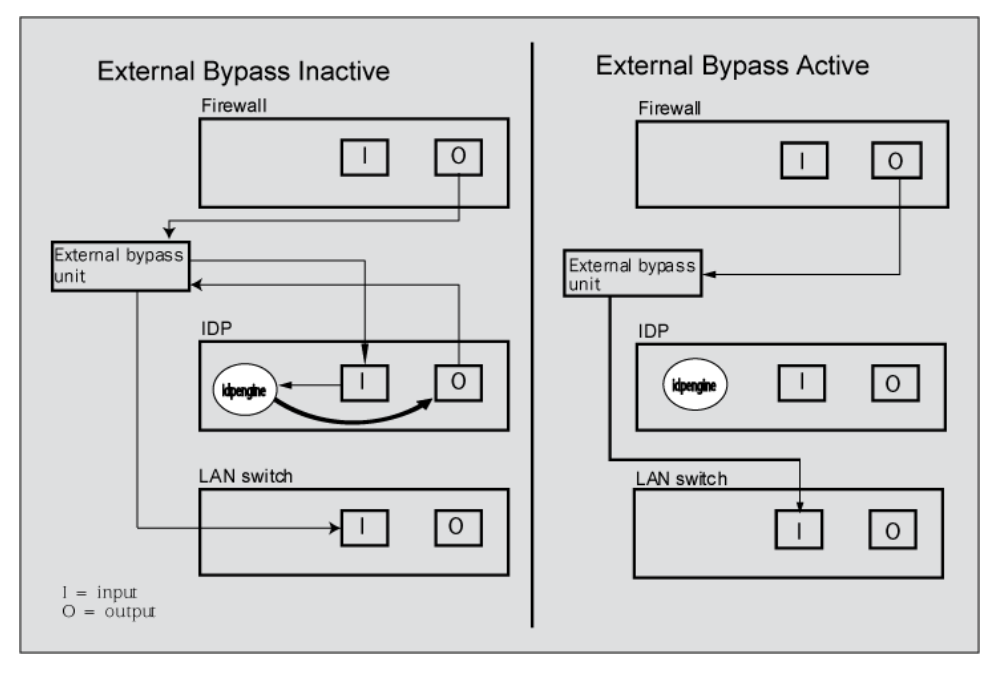

#### <span id="page-23-1"></span>NICs Off

The NICs Off setting is intended to support network security policies that privilege security over availability—you want the network path to be unavailable if the IDP Series device

is in a state in which it cannot inspect the traffic. With NICs Off configured, in the event offailure or graceful shutdown, the interfaces are turned off and the IDP Series appliance becomes a point of failure. If your network design includes redundant network paths, you can configure your routers to detect the downed IDP Series interfaces and choose an alternate path.

#### <span id="page-24-0"></span>Peer Port Modulation

The peer port modulation (PPM) feature supports deployments where routers monitor link state to make routing decisions. In these deployments, a router might be set to monitor link state on only one side of the IDP Series appliance. Suppose, for example, the router monitors only the inbound interface. Suppose the inbound interface remains up but the outbound interface goes down. The router watching the inbound link would detect an available link and forward traffic to the IDP Series appliance. Traffic would be dropped at the point of failure—the outbound link. PPM propagates a link loss state for one traffic interface to all interfaces in the IDP Series virtual router.

When PPM is enabled, a PPM daemon monitors the health of IDP Series traffic interfaces belonging to the same virtual router. If a traffic interface loses link, the PPM process turns off any associated network interfaces in the same virtual router so that other network devices detect that the virtual router is down and route around it. For example, assume you have enabled PPM and configured IDP Series virtual routers as shown in [Figure](#page-24-1) 8 on [page](#page-24-1) 13.

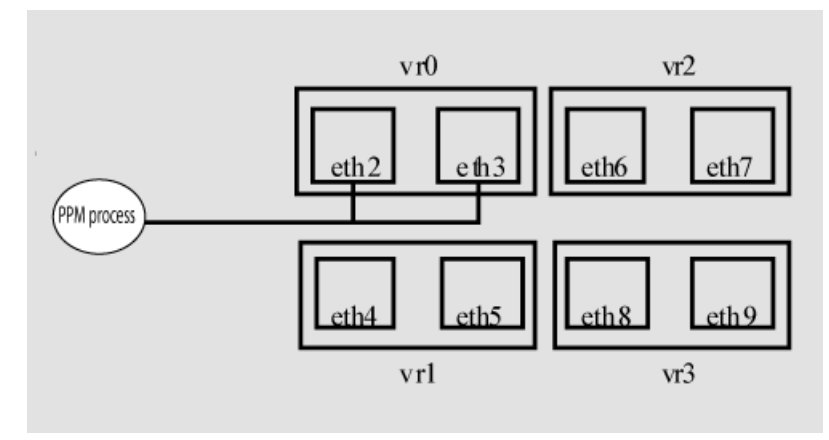

#### <span id="page-24-1"></span>Figure 8: Peer Port Modulation

Suppose there is a network problem and eth3 goes down. The PPM daemon detects this and turns off the other interface in vr0: eth2. The interfaces in vr1, vr2, and vr3 are unaffected. After the you fix the problem with eth3, the PPM daemon detects this, and turns on eth2.

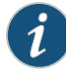

NOTE: The PPM feature is independent of the bypass feature (NIC state setting). PPM is related to the *status of the link*, not the status of the IDP operating system. A link can be down even when the IDP operating system is healthy. Note, however, that PPM runs as a control plane process and operates only when the IDP Series appliance is turned on and the control plane is available. If the IDP operating system is unavailable, the PPM feature is also unavailable, regardless of the setting for the NIC state.

<span id="page-26-0"></span>CHAPTER 2

## Software Overview

#### This chapter includes the following topics:

- On-Box Software [Overview](#page-26-1) on [page](#page-26-1) 15
- Centralized [Management](#page-27-0) with NSM Overview on [page](#page-27-0) 16
- [J-Security](#page-28-0) Center Updates Overview on [page](#page-28-0) 17

## <span id="page-26-1"></span>On-Box Software Overview

You use on-box software to get the appliance up and running in the desired deployment mode, to configure appliance interfaces, and to establish communication with Network and Security Manager (NSM). You can also use on-box utilities to manage appliance processes or generate on-box reports.

<span id="page-26-2"></span>[Table](#page-26-2) 11 on page 15 summarizes the IDP Series on-boxmanagement software and utilities.

#### Table 11: IDP Series On-Box Utilities

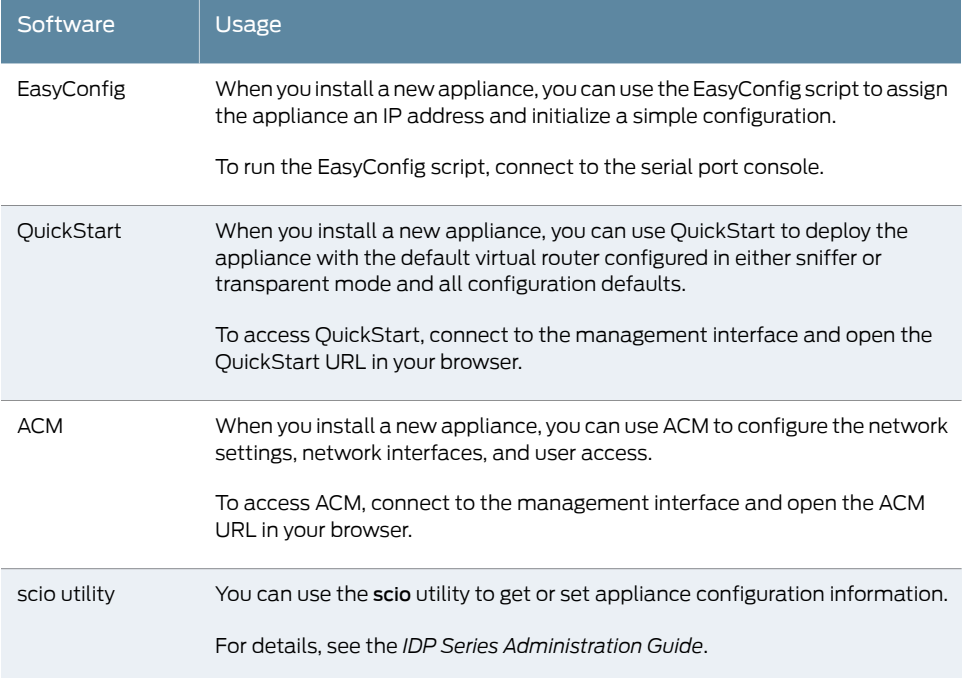

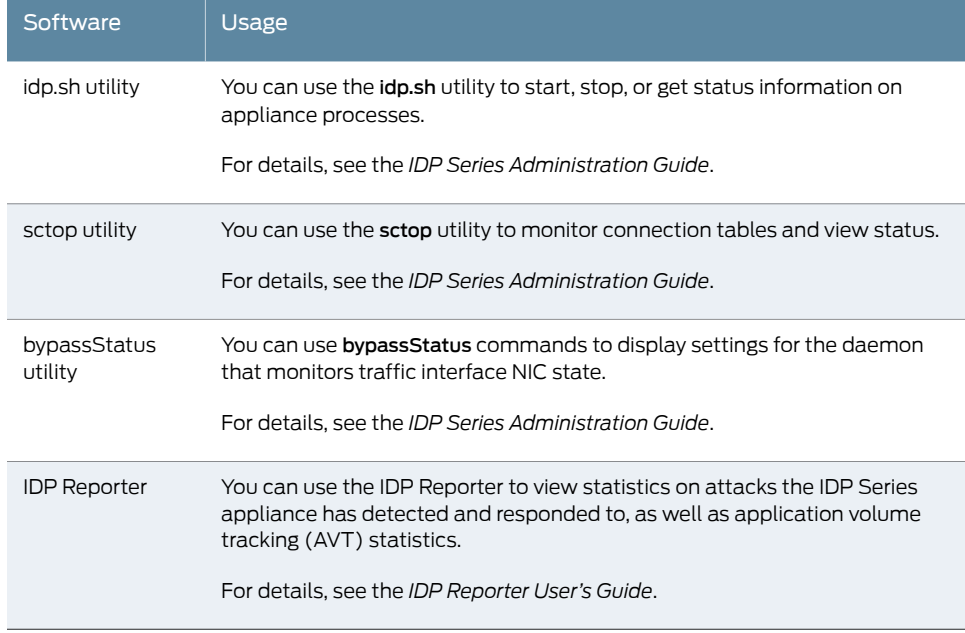

#### Table 11: IDP Series On-Box Utilities *(continued)*

#### <span id="page-27-0"></span>Centralized Management with NSM Overview

Juniper Networks Network and Security Manager (NSM) is a central management server capable of managing hundreds of IDP Series appliances and other Juniper Networks devices, such as ScreenOS firewalls, SA Series appliances, and IC Series appliances. You typically deploy NSM in a management subnet accessible to the NSM-managed devices.

<span id="page-27-1"></span>[Figure](#page-27-1) 9 on page 16 illustrates the flow of information between the tiers of the central management solution: the NSM userinterface, the NSM server, and IDP Series appliances.

Figure 9: IDP Series-NSM Communication

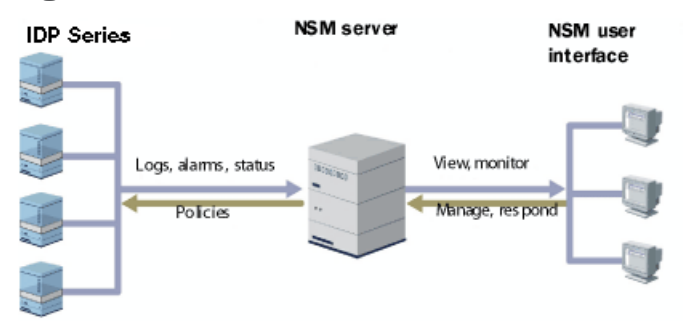

The IDP Series configuration, security policies, attack objects, and log records are stored in NSM server databases and administered using the NSM user interface. Communication between the NSM server and IDP Series appliances, and between the NSM server and the NSM user interface, is encrypted and authenticated.

For IDP Series deployments, centralized management provides the following benefits:

- Centralized management for IDP Series appliances and other network devices
- Consolidated logs from different devices in a single repository
- Centralized management of enterprise security policies
- Simplified management for attack signature updates
- Role-based administration

For information about installing NSM and using NSM distributed management features, management objects (such as address objects, service objects, and templates), and navigational and display features, see the NSM documentation.

#### <span id="page-28-0"></span>J-Security Center Updates Overview

The Juniper Networks Security Center (J-Security Center) routinely makes important updates available to IDP security policy components, including updates to the IDP detector engine and the NSM attack database.

The IDP detector engine is a dynamic protocol decoder that includes support for decoding more than 60 protocols and more than 500 service contexts. You should update IDP detector engine when you first install IDP software, whenever you upgrade, and whenever alerted to do so by Juniper Networks. You can view release notes for detector engine updates at <http://www.juniper.net/techpubs/software/management/idp/de/>.

The NSM attack database stores data definitions for attack objects. Attack objects are patterns comprising stateful signatures and traffic anomalies. Security policy rules direct the IDP engine to inspect traffic for attack objects. We recommend you schedule automatic updates for the NSM attack database.

For more information about detector engine and attack object updates, see the *IDP Series Administration Guide*.

<span id="page-30-0"></span>PART 2

# Performing the Installation

- [Installation](#page-32-0) Overview on [page](#page-32-0) 21
- Installing the Appliance to Your Equipment Rack and [Connecting](#page-34-0) Power on [page](#page-34-0) 23
- Performing the Initial Network [Configuration](#page-38-0) and Licensing Tasks on [page](#page-38-0) 27
- [Connecting](#page-44-0) the IDP Traffic Interfaces to Your Network and Verifying Traffic Flow on [page](#page-44-0) 33

## <span id="page-32-0"></span>CHAPTER 3

## Installation Overview

#### This chapter includes the following topics:

- [Before](#page-32-1) You Begin on [page](#page-32-1) 21
- Basic [Steps](#page-33-0) on [page](#page-33-0) 22

## <span id="page-32-1"></span>Before You Begin

The location of the device, the layout of the mounting equipment, and the security of your wiring room are crucial for proper system operation.

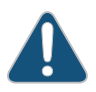

CAUTION: To prevent abuse and intrusion by unauthorized personnel, install the appliance in a secure environment.

Observing the following precautions can prevent shutdowns, equipment failures, and injuries:

- Before installation, always check that the power supply is disconnected fromany power source.
- Ensure that the room in which you operate the device has adequate air circulation and that the room temperature does not exceed 104°F (40°C).
- Do not place the device in an equipment-rack frame that blocks an intake or exhaust port. Ensure that enclosed racks have fans and louvered sides.
- Correct these hazardous conditions before any installation: moist or wet floors, leaks, ungrounded or frayed power cables, or missing safety grounds.

For a comprehensive presentation on the precautions you must take to prevent personal injury and damage to the equipment, see the *Juniper Networks Security Products Safety Guide*.

### <span id="page-33-0"></span>Basic Steps

Take the following basic steps to install the appliance and connect it to your network:

- 1. Read the release notes for your release. Release notes make you aware of supported and unsupported features, known issues, and fixed issues. Go to <http://www.juniper.net/techpubs/software/management/idp/> and download the release notes for your release.
- 2. Become familiar with the safety and security guidelines that pertain to yourinstallation. See ["Before](#page-32-1) You Begin" on page 21.
- 3. Decide on the physical location for the appliance. The location depends on your deployment mode, the location of your network devices, and compliance with your company security policy.
- 4. Install the appliance into your equipment rack. See Rack Mounting Kits and Required Tools.

Although you can place the appliance on a desktop for operation, we do not recommend deploying it in this manner.

- 5. Connect power cables and power on. See Connecting Power.
- 6. Perform the initial configuration steps. See "Performing the Initial [Configuration"](#page-38-1) on [page](#page-38-1) 27.
- 7. Install the appliance license key. See ["Installing](#page-42-1) the Product License Key" on page 31.

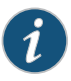

NOTE: In these steps, you are instructed to install the product license key before you add the appliance to NSM. If you install the product license key after you add the appliance to NSM, you must re-add the appliance to NSM.

- 8. Connect the appliance to your network. See "Guidelines for [Connecting](#page-44-1) IDP Interfaces to Your Network [Devices"](#page-44-1) on page 33.
- 9. Verify connectivity. See ["Verifying](#page-47-0) Traffic Flow" on page 36.
- 10. In NSM, add the IDP Series appliance to the NSM device manager. See ["Adding](#page-52-2) a [Reachable](#page-52-2) IDP Device to NSM" on page 41.
- 11. Upgrade the IDP software to the current release, update the IDP detector engine firmware, and update the NSM attack object database. See ["Updating](#page-60-1) Software (NSM [Procedure\)"](#page-60-1) on page 49.

#### <span id="page-34-0"></span>CHAPTER 4

## Installing the Appliance to Your Equipment Rack and Connecting Power

#### This chapter includes the following topics:

- Rack [Mounting](#page-34-1) Kits and Required Tools on [page](#page-34-1) 23
- Mounting to [Midmount](#page-35-0) Brackets on [page](#page-35-0) 24
- [Mounting](#page-36-0) to Rack Rails on [page](#page-36-0) 25
- [Connecting](#page-36-1) Power on [page](#page-36-1) 25

#### <span id="page-34-1"></span>Rack Mounting Kits and Required Tools

<span id="page-34-2"></span>[Table](#page-34-2) 12 on page 23 describes the rack mounting hardware included in a standard shipment and required tools that are not included in a standard shipment.

#### Table 12: Rack Mounting Hardware and Required Tools

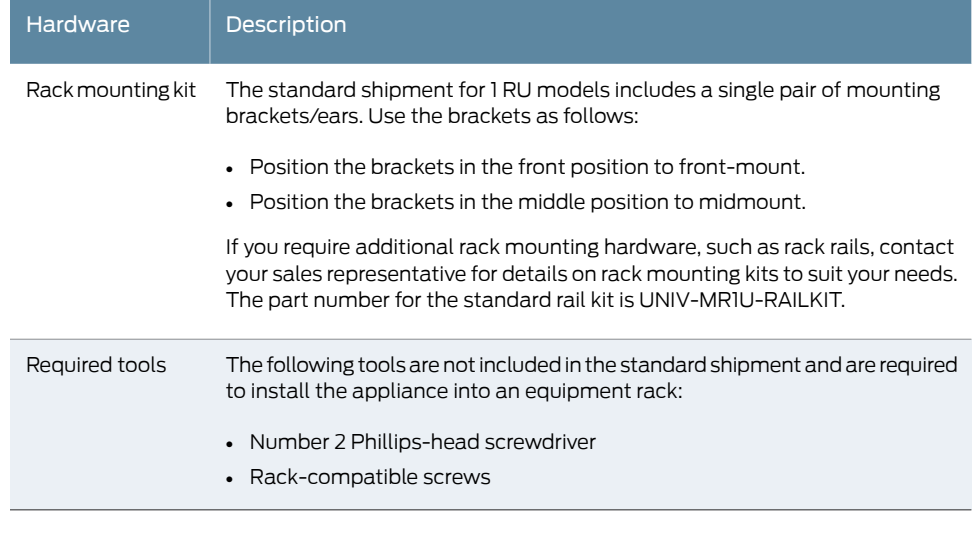

Related Documentation

- Mounting to [Midmount](#page-35-0) Brackets on page 24
- [Mounting](#page-36-0) to Rack Rails on page 25

## <span id="page-35-0"></span>Mounting to Midmount Brackets

To mount the appliance using the midmount brackets:

1. Attach one rack-mounting bracket to each side of the chassis with the bracket screws.

Figure 10: 1-RU Midmount Bracket

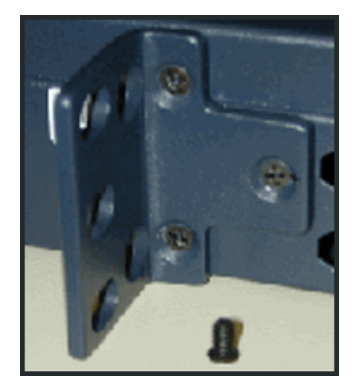

2. With another person, place the chassis into position between rack posts in the equipment rack and align the rack-mounting bracket holes with the rack post holes.

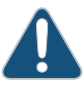

CAUTION: Be sure to leave at least two inches of clearance on the sides of each chassis for the cooling air inlet and exhaust ports.

- 3. Secure the chassis to the rack with the rack screws.
- Rack [Mounting](#page-34-1) Kits and Required Tools on page 23

Related Documentation
#### Mounting to Rack Rails

To mount the device to equipment rack rails:

1. Attach the rails to each side of the chassis with the bracket screws. Make sure the hinged brackets are at the back of the device. Make sure the rails are positioned so they reach the back of the rack when the device is mounted.

#### Figure 11: Rail with Hinged Rear Bracket

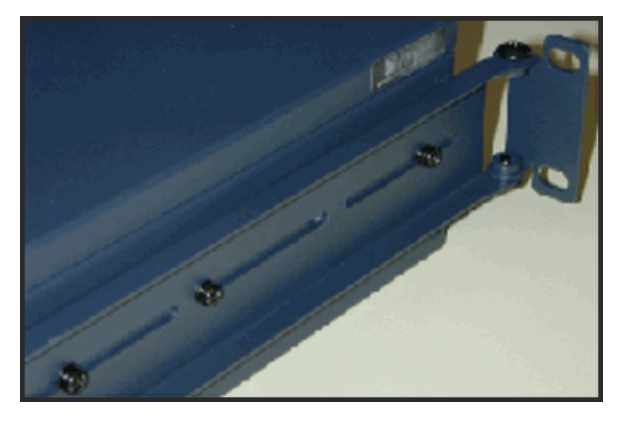

- 2. Rotate the hinges on both rails so that they allow the device to slide into the rack.
- 3. With another person, slide the chassis and rails into the rack.

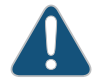

CAUTION: Be sure to leave at least two inches of clearance on the sides of each chassis for the cooling air inlet and exhaust ports.

- 4. Secure the front brackets to the rack.
- 5. Rotate the rear brackets so they prevent the device from sliding forward.
- 6. Secure the rear brackets to the rack.
- Related • Rack Mounting Kits and Required Tools

#### Documentation

#### Connecting Power

Power is provided to the appliance using 90/264 VAC from your facility.

To connect power:

- 1. Connect the power cable (provided) to the receptacle on the power supply at the rear of each chassis.
- 2. Connect the other end of the power cable to the electrical outlet.

### Performing the Initial Network Configuration and Licensing Tasks

#### This chapter includes the following topics:

- Performing the Initial [Configuration](#page-38-0) on [page](#page-38-0) 27
- Getting Started with the [EasyConfig](#page-40-0) Wizard (Serial Console Port) on [page](#page-40-0) 29
- Getting Started with the QuickStart Wizard [\(Management](#page-41-0) Port) on [page](#page-41-0) 30
- Getting Started with the ACM Wizard [\(Management](#page-42-0) Port) on [page](#page-42-0) 31
- [Installing](#page-42-1) the Product License Key on [page](#page-42-1) 31

#### <span id="page-38-0"></span>Performing the Initial Configuration

We recommend the following workflow to perform the initial configuration:

- 1. In the machine room, connect your laptop to the serial port and run the EasyConfig script to assign the management interface an IP address you can reach from your subnet.
- 2. From your desk, run the ACM wizard from your Web browser. Be sure to change the default passwords.

In some circumstances, you might not be able to use the serial console or might prefer to get started with a simple configuration for limited purposes. For these cases, we support alternative methods for getting started. [Table](#page-39-0) 13 on page 28 summarizes the getting started configuration tools.

<span id="page-39-0"></span>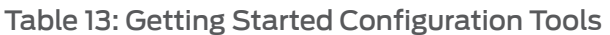

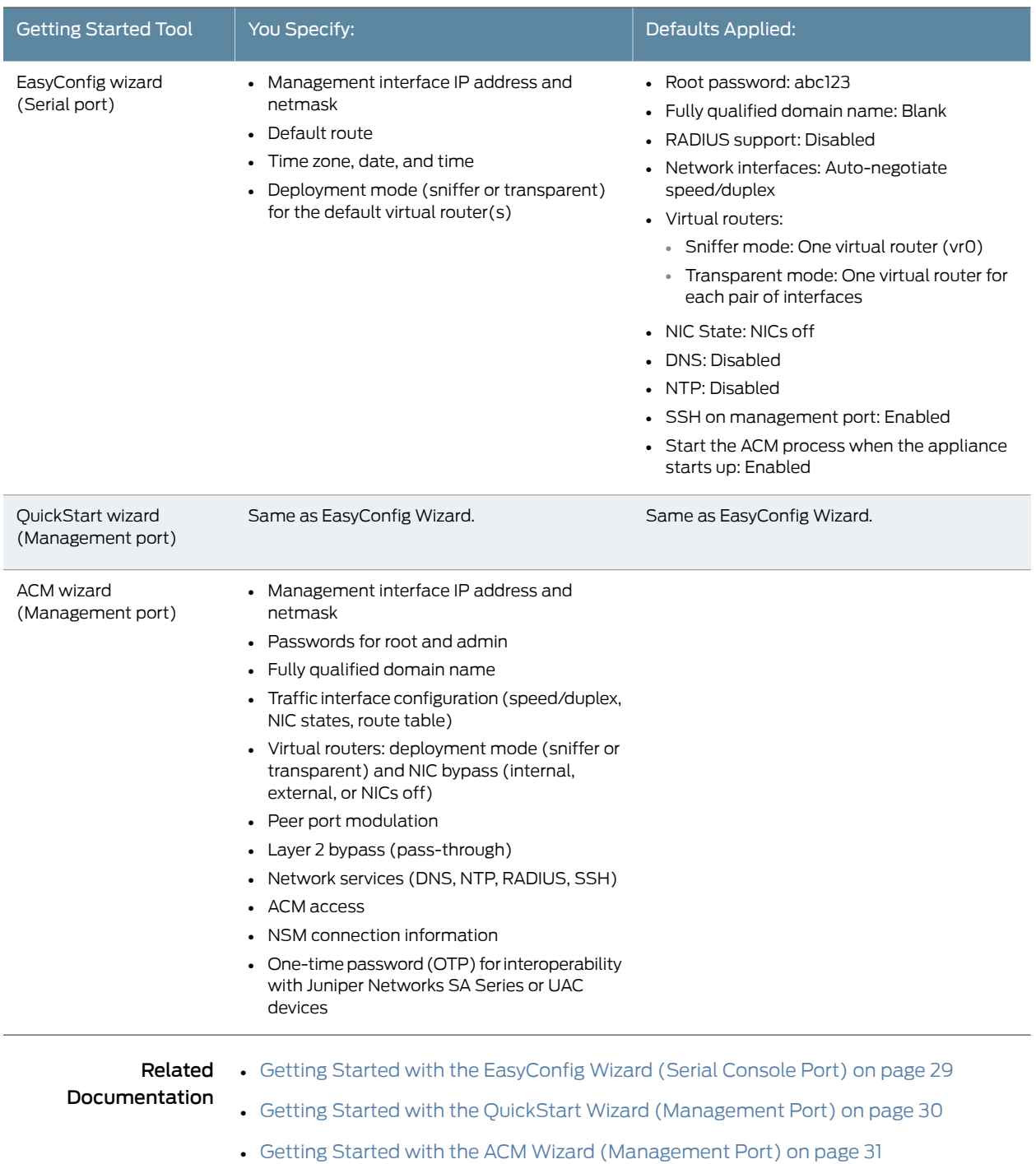

#### <span id="page-40-0"></span>Getting Started with the EasyConfig Wizard (Serial Console Port)

We recommend you get started by running the EasyConfig wizard to assign an IP address to the management interface. Then, you can access the ACM Wizard from a remote location to complete the appliance configuration.

To perform the initial configuration with the EasyConfig wizard:

- 1. Connect one end of the provided RJ-45 null modem serial cable to the serial console port located on the front of the appliance chassis.
- 2. Connect the other end of the cable to the serial port of your laptop.
- 3. Open a terminal emulation package such as Microsoft Windows HyperTerminal or XModem. The settings for the software should be as follows:
	- 9600 bps
	- 8 data bits
	- No parity generation or checking
	- 1 stop bit
	- No flow control
	- The serial port number where you connected the cable
- 4. Turn on the appliance.

If nothing appears in the terminal window, press Enter to display the boot messages.

5. Log into the appliance as root with the default password (abc123).

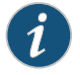

NOTE: After you have completed the initial configuration, we highly recommend that you use ACM to change the default password.

The EasyConfig script runs automatically. The following text appears:

```
Configuring the deployment mode...
  The currently supported deployment modes in EasyConfig are the following, 
             1. Sniffer <default>
             2. Inline transparent
  Choose the deployment mode? [1]
6. Press 1 or 2 and press Enter.
  The following text appears:
```
Configuring Management interface... The management interface is currently configured as: IP: 192.168.1.1 Mask: 255.255.255.0 What IP address do you want to configure for the management interface? [192.168.1.1]

7. Type an IP address and press Enter.

The following text appears:

What netmask do you want to configure for the management interface? [255.255.255.0]

8. Type your netmask and press Enter.

The system configures your interfaces. The following text appears:

Configuring default route... The current default route is: X.X.X.X Do you want to change the default route? (y/n) [n]

9. Type Y and press Enter.

The following text appears:

What IP address do you want to configure as default route? [X.X.X.X]

10. Type your default route (gateway address) and press Enter.

The system asks if you want to change the system time.

Configuring system time... Currently configured time is Wed Jan 18 16:32:32 PST 2006 Do you want to change the system time? (y/n) [n]

11. Type  $N$  if the time is correct. If the time is not correct, type  $Y$  and follow the prompts to change the system time.

Configuration of the management port is now complete. EasyConfig does not run the next time you log into the appliance.

Related • Performing the Initial [Configuration](#page-38-0) on page 27

#### <span id="page-41-0"></span>Documentation

#### Getting Started with the QuickStart Wizard (Management Port)

If you cannot connect to the serial port, you can run the QuickStart wizard from the management port to assign an IP address to the management interface.

To get started with the QuickStart wizard:

- 1. Connect one end of an Ethernet cable to the management interface port and the other end to the Ethernet port of your laptop.
- 2. On your laptop, open a Web browser.
- 3. In the browser Address or Location box, enter https://192.168.1.1.

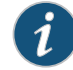

NOTE: ACM access uses SSL, so you must type https:// and not http://.

4. Log in as the user root with the default password (abc123).

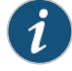

NOTE: After you have completed the initial configuration, we recommend highly that you use ACM to change the default password.

5. Click QuickStart to start the QuickStart wizard. Complete the wizard steps as described in the online Help.

If you prefer, you can click ACM instead and run the ACM wizard at this point. However, the ACM wizard entails a lengthier configuration. You might be more comfortable running the ACM wizard over the network.

#### Related Documentation • Performing the Initial [Configuration](#page-38-0) on page 27

#### <span id="page-42-0"></span>Getting Started with the ACM Wizard (Management Port)

You use the ACM wizard to complete the appliance configuration.

To get started with the ACM wizard:

- 1. Run the EasyConfig wizard or QuickStart wizard to assign the management interface an IP address you can reach from your subnet.
- 2. Connect one end of a CAT-5 cable to the management interface port and the other end to the switch or hub (recommended).
- 3. Verify that the link LED on the management port is green, indicating an active connection.
- 4. Return to your desk and open a Web browser.
- 5. In the browser Address or Location box, enter https:// *IP*, where *IP* is the IP address you assigned to the management interface. For example, if you configured the IP address 10.100.200.1, enter https://10.100.200.1.

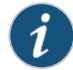

NOTE: ACM access uses SSL, so you must type https:// and not http://.

- 6. Type the default user name (root) and password (abc123).
- 7. Click ACM to start the ACM wizard. Complete the wizard steps as described in the online Help.

Related • Performing the Initial [Configuration](#page-38-0) on page 27

<span id="page-42-1"></span>Documentation

#### Installing the Product License Key

IDP OS 4.1 and later releases require you to install a permanent license key.

To install the permanent license key:

1. Open a Web browser and navigate to the Juniper Networks License Management System Tool (LMS tool):

<https://www.juniper.net/lcrs/license.do>

- 2. Authenticate with your Juniper Networks customer username and password.
- 3. Use the LMS tool to generate a new license.

You must provide the device serial number. You can locate the serial number in the following ways:

- In ACM, the serial number is displayed in the lower-left hand corner of the home page.
- From the CLI, run the scio getsystem command to display system information, including the serial number.

Save the license as a text file named lic.txt.

- 4. Connect to the IDP OS command-line interface:
	- Use SSH to connect to the IP address or hostname for the management interface. Log in as admin and enter  $su -$  to switch to root.
	- If you prefer, make a connection through the serial port and log in as root.
- 5. Use SCP or FTP to copy the license file to the IDP Series appliance. The IDP Series appliance does not run an FTP server, so you have to initiate the FTP session from the IDP Series appliance.
- 6. Change directory to the temporary directory:

[root@localhost ~] cd /tmp

7. Change permissions on the file to enable read, write, and execute:

[root@localhost ~] chmod 777 lic.txt 8. Run the following scio command to add the license key:

[root@localhost ~] scio lic add lic.txt

9. Run the following scio command to verify you have successfully added the license key:

```
[root@localhost ~] scio lic list
[root@localhost ~]# scio lic list
ID Machine ID Issue Date Expiration OK 
  Feature
-- ---------------- ------------------------ ------------------------ -------
 -------------------
1 Upgrade Tue Apr 25 00:00:00 2006 Sat Apr 25 00:00:00 2009 Y 
  idp_key
[root@localhost ~]#
```
Related • Basic [Steps](#page-33-0) on page 22 Documentation

### Connecting the IDP Traffic Interfaces to Your Network and Verifying Traffic Flow

#### This chapter includes the following topics:

- Guidelines for [Connecting](#page-44-0) IDP Series Interfaces to Your Network Devices on [page](#page-44-0) 33
- Choosing Cables for Traffic [Interfaces](#page-45-0) (Copper Ports) on [page](#page-45-0) 34
- Connecting and [Disconnecting](#page-46-0) Fiber Cables on [page](#page-46-0) 35
- [Verifying](#page-47-0) Traffic Flow on [page](#page-47-0) 36

#### <span id="page-44-0"></span>Guidelines for Connecting IDP Series Interfaces to Your Network Devices

We recommend you deploy the IDP Series appliance between gateway firewalls and DMZ or internal networks.

<span id="page-44-1"></span>[Table](#page-44-1) 14 on page 33 provides guidelines for connecting IDP Series interfaces to your network.

#### Table 14: Interface Connection Guidelines

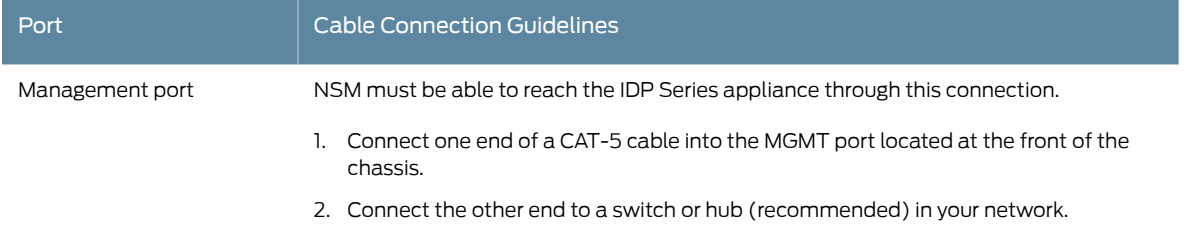

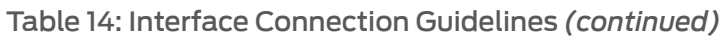

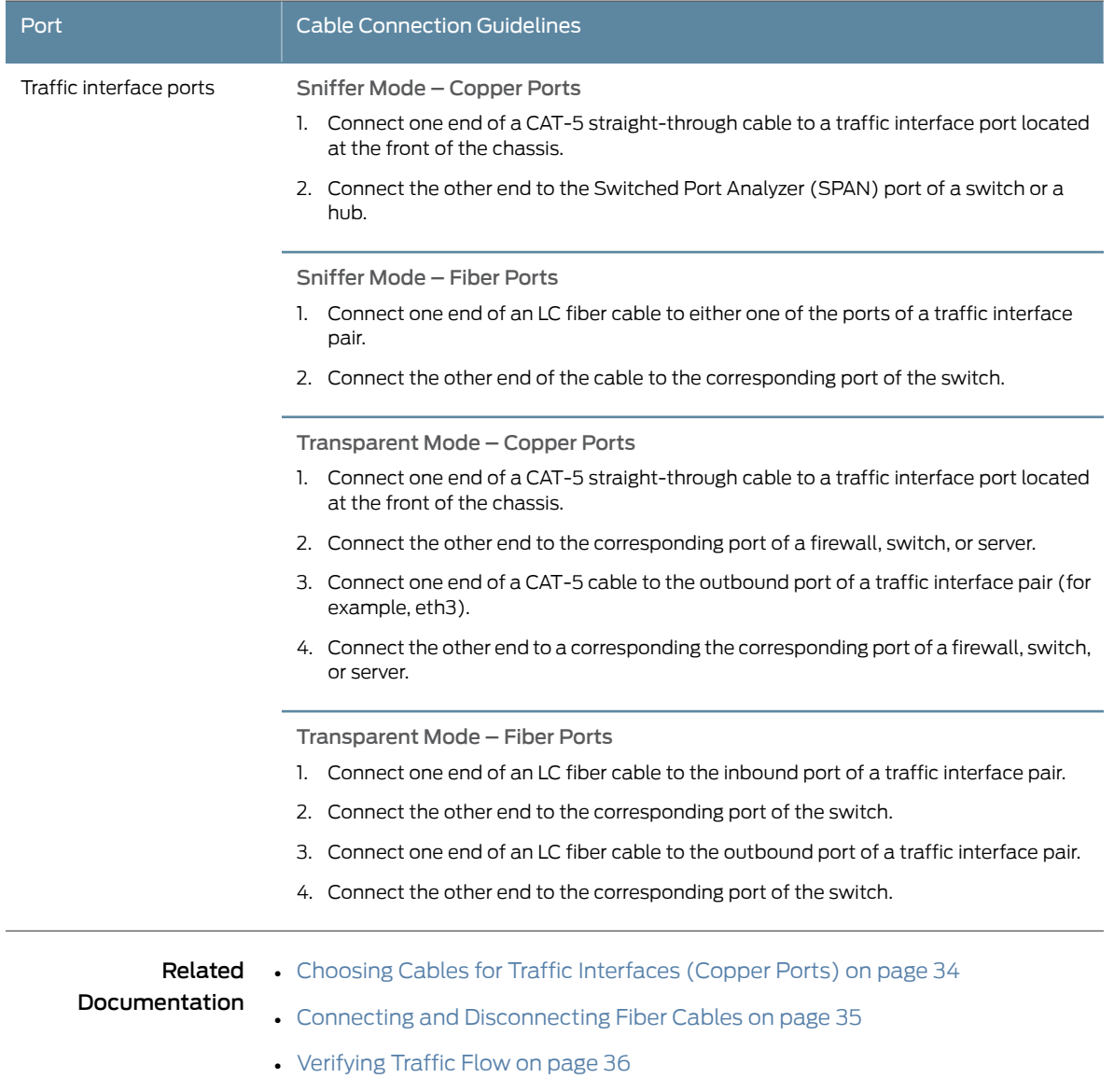

### <span id="page-45-0"></span>Choosing Cables for Traffic Interfaces (Copper Ports)

This topic provides guidelines for choosing the correct cables to connect the appliance to your network devices. It includes the following information:

- [Connecting](#page-46-1) Devices That Support Auto-MDIX on [page](#page-46-1) 35
- [Connecting](#page-46-2) Devices That Do Not Support Auto-MDIX on [page](#page-46-2) 35
- [Connecting](#page-46-3) Devices to Support Internal Bypass on [page](#page-46-3) 35

#### <span id="page-46-1"></span>Connecting Devices That Support Auto-MDIX

If you are connecting devices that support auto-MDIX (medium dependent interface crossover), you can use either straight-through or crossover cables because auto-MDIX negotiates the correct connection.

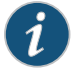

NOTE: IDP75, IDP250, IDP800, and IDP8200 support auto-MDIX.

#### <span id="page-46-2"></span>Connecting Devices That Do Not Support Auto-MDIX

For connections to a firewall or server, use a crossover cable.

For connections to a switch or hub, use a straight-through cable.

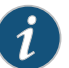

NOTE: Conventionally, crossover cables have an orange outer jacket. If you are not sure if your Cat 5 cable is a crossover or straight-through cable, lay the two ends side-by-side and observe the order of the wire colors. If the colors are in the same order, it is a straight-through cable; otherwise, it is a crossover cable.

#### <span id="page-46-3"></span>Connecting Devices to Support Internal Bypass

When internal bypass activates, it physically connects the pair of traffic interfaces to each other with a crossover connection.

If the device does not support auto-MDIX, take special care to choose the right cables.

Suppose you plan to place the IDP Series appliance inline between a firewall and a switch. First, take note of the correct cable choice for a direct connection between the firewall and switch. Would you use a straight-through cable or a cross-over cable?

If the two devices would be connected with a straight-through cable, then use a crossover cable between the firewall and the IDP Series appliance and a straight-through cable between the IDP Series appliance and the switch. When internal bypass activates and crosses-over the connection between the IDP Series traffic interface pair, the connection between the firewall and the switch will flow as if through a straight-through cable.

If the two devices would be connected with a cross-over cable, then use two straight-through cables. When internal bypass activates, this will have the result of creating one, long cross-over cable connecting the devices.

#### <span id="page-46-0"></span>Connecting and Disconnecting Fiber Cables

The following procedures describe how to connect and remove a Gigabit Ethernet cable to and from the transceiver.

To connect a Gigabit Ethernet cable to a transceiver:

- 1. Hold the cable clip firmly but gently between your thumb and forefinger with your thumb on top of the clip and your finger under the clip. Do not depress the clip ejector on top of the clip.
- 2. Make sure the transceiver ejector under the port is not pressed in; otherwise, if you attempt to remove the cable the transceiver might come out with the cable still attached.
- 3. Slide the clip into the transceiver port until it clicks into place. Because the fit is close, you may have to apply some pressure to seat the clip. Apply pressure evenly and gently to avoid clip breakage.

To remove a Gigabit Ethernet cable from a transceiver:

- 1. Hold the cable clip firmly but gently between your thumb and forefinger with your thumb on top of the clip and your finger under the clip.
- 2. Use your thumb to gently press the clip ejector on top of the clip. Press down then forward to loosen the clip from the transceiver port.
- 3. Gently but firmly pull the clip from the transceiver port.

#### <span id="page-47-0"></span>Verifying Traffic Flow

Purpose After you have installed the appliance, run the initial network configuration, and connected the appliance to your network, you can perform the following procedure to verify traffic flows through the appliance.

- Action To verify that traffic is flowing through the appliance:
	- 1. Make sure the appliance is connected to a live traffic feed.
	- 2. Connect to the IDP OS command-line interface:
		- Use SSH to connect to the IP address or hostname for the management interface. Log in as **admin** and enter  $su - to$  switch to root.
		- If you prefer, make a connection through the serial port and log in as root.
	- 3. Type sctop and press Enter.
	- 4. Type s to see status information.
	- 5. Examine the following information on the screen:

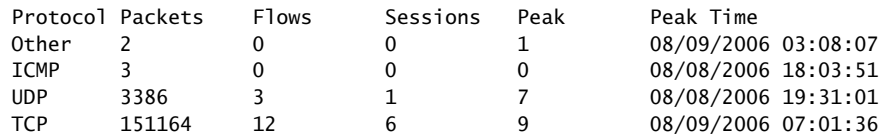

Changes in the UDP and TCP flow and session counts indicate traffic is flowing through the appliance.

Related • Basic [Steps](#page-33-0) on page 22 Documentation

PART 3

# Adding the IDP Appliance to NSM

• Adding the IDP [Appliance](#page-52-0) to NSM on [page](#page-52-0) 41

## <span id="page-52-0"></span>Adding the IDP Appliance to NSM

This chapter includes the following topics:

• Reviewing [Compatibility](#page-52-1) with NSM on [page](#page-52-1) 41

• Adding a [Reachable](#page-52-2) IDP Device to NSM on page 41

• Adding a [Reachable](#page-52-2) IDP Series Device to NSM on [page](#page-52-2) 41

#### <span id="page-52-1"></span>Reviewing Compatibility with NSM

Review the release notes for information regarding compatibility between your IDP Series release and NSM release.

In some cases, you might be required to install a schema update on NSM to support the IDP Series release. If so, follow the instructions in the release notes to install the schema update.

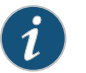

NOTE: The schema update is also known as the *forward support update*.

<span id="page-52-2"></span>Related Documentation

#### Adding a Reachable IDP Series Device to NSM

This procedure assumes the IDP Series device is reachable. A reachable device is a device you have installed and initialized, including configuring an IP address for the management interface and connecting the management interface to the network. You complete the reachable device workflow in cases where you set up the IDP Series appliance first and add it to NSM second.

For information on a workflow where you add the device to NSM first and set up the IDP Series appliance second, see the *IDP Series Administration Guide*.

To import an IDP Series device with a known IP address:

1. In the NSM navigation tree, select Device Manager > Devices.

#### Figure 12: NSM Add Device Wizard: Add Device

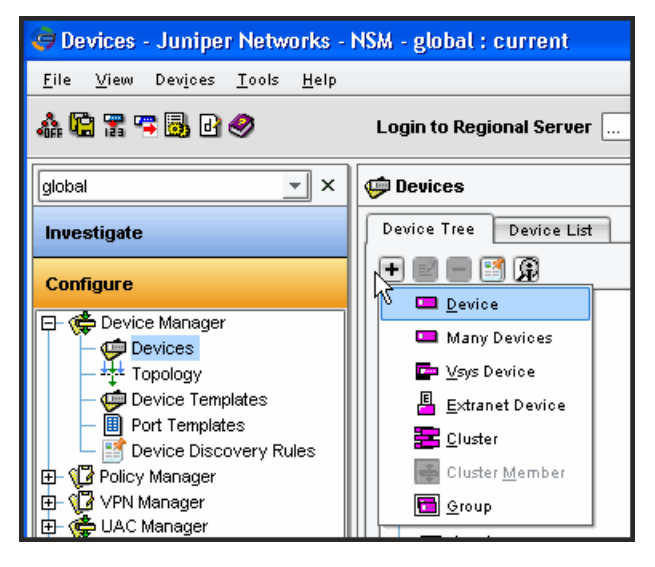

- 2. Click the + icon and select Device to display the Add Device wizard.
- 3. Select Device Is Reachable (default) and click Next to display the page where you configure connection settings.

Figure 13: NSM Add Device Wizard: Connection Settings

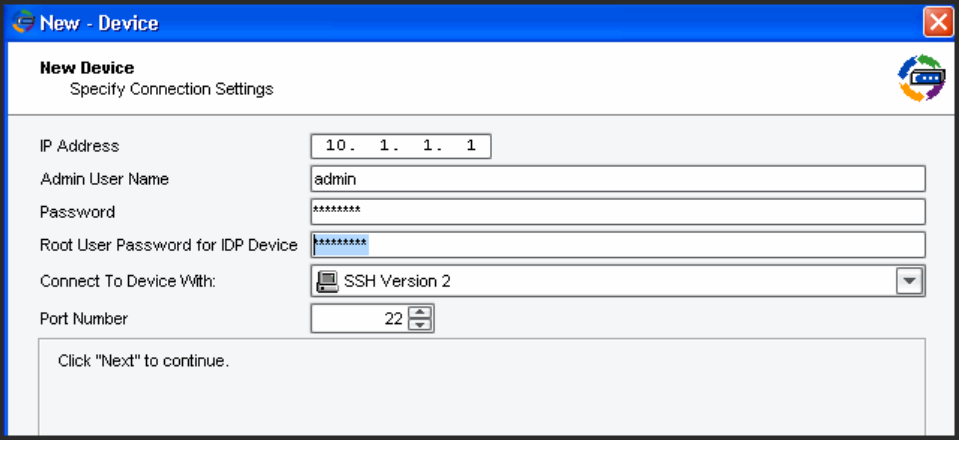

- 4. In the Specify Connection Settings dialog box, enter the following connection information:
	- Enter the IP address of the IDP Series device.
	- Enter admin for the username of the device admin user.
	- Enter the password for the device admin user. You set the password for admin when you ran the ACM Wizard.

• Enter the password for the device root user. You set the password for root when you ran the ACM Wizard.

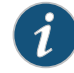

NOTE: In NSM, passwords are case-sensitive.

• Select SSH Version 2 and port 22.

Click Next.

The Wizard displays a page where you can verify the integrity of the connection between the IDP Series appliance and NSM. Please wait a moment as the NSM retrieves SSH key fingerprint information from the IDP Series appliance.

Figure 14: NSM Add Device Wizard: SSH Key Fingerprint Information

#### **New Device**

Verify Device Authenticity

Click "Next" to Accept the Device SSH Key

- 5. Log into the IDP OS command-line interface and verify the SSH key fingerprint. Comparing the SSH key fingerprint information enables you to detect man-in-the-middle attacks:
	- a. Connect to the IDP OS command-line interface:
		- Use SSH to connect to the IP address or hostname for themanagement interface. Log in as admin and enter  $su -$  to switch to root.
		- If you prefer, make a connection through the serial port and log in as root.
	- b. Enter cd /etc/ssh.
	- c. Enter ssh-keygen -l -f ssh\_host\_dsa\_key.

The command generates output similar to the following:

1024 f4:91:d0:04:b7:61:00:77:45:c3:cc:bd:af:b3:5b:a2 ssh\_host\_dsa\_key.pub

After you have verified the SSH key fingerprint matches, click Next.

The Wizard displays a page where NSM retrieves and displays inventory information. Please wait a moment as the NSM retrieves inventory information from the IDP Series appliance.

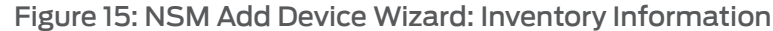

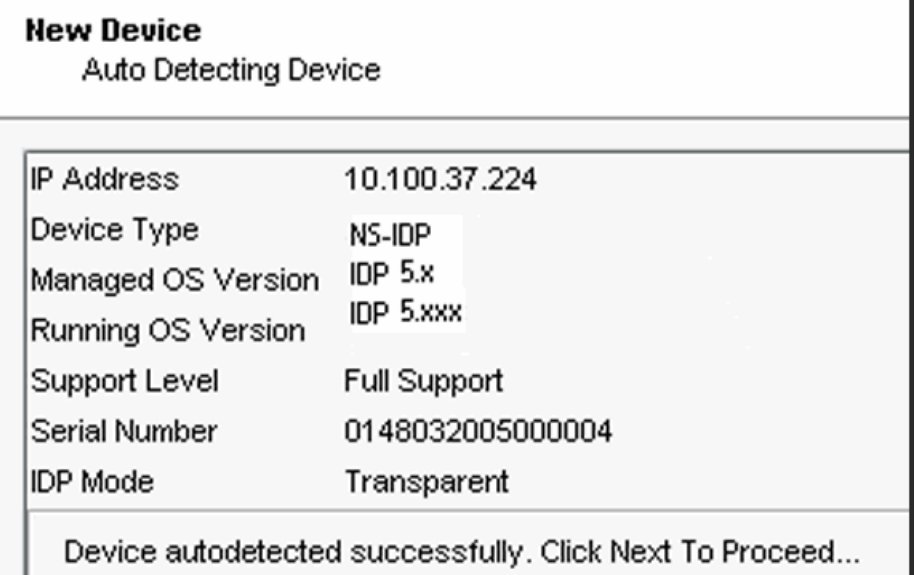

6. Verify that the device type, OS version, device serial number, and device mode are correct.

7. Click Next to add the device to NSM. Upon success, NSM displays the following message:

#### Figure 16: NSM Add Device Wizard: Add Device Confirmation

**New Device** Adding device

Device has been added to NSM and is ready for Import. Click 'Next' to Import Device Config

8. Click Next to import the configuration from the IDP Series device. Upon success, NSM displays the following message:

Figure 17: NSM Add Device Wizard: Configuration Import Confirmation

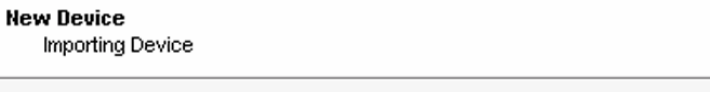

Device Imported Successfully to NSM. Click 'Finish' to Update the Device with Recommended Policy.

9. Click Finish.

For IDP OS 4.1 and later devices, NSM next runs a job to update the IDP device with the Recommended IDP security policy. The Job Information dialog box shows the status of the Update Device job.

10. After the job is complete, double-click the device in Device Manager to view the imported configuration.

To check the device configuration status, mouse over the device and verify that the device status displays Managed.

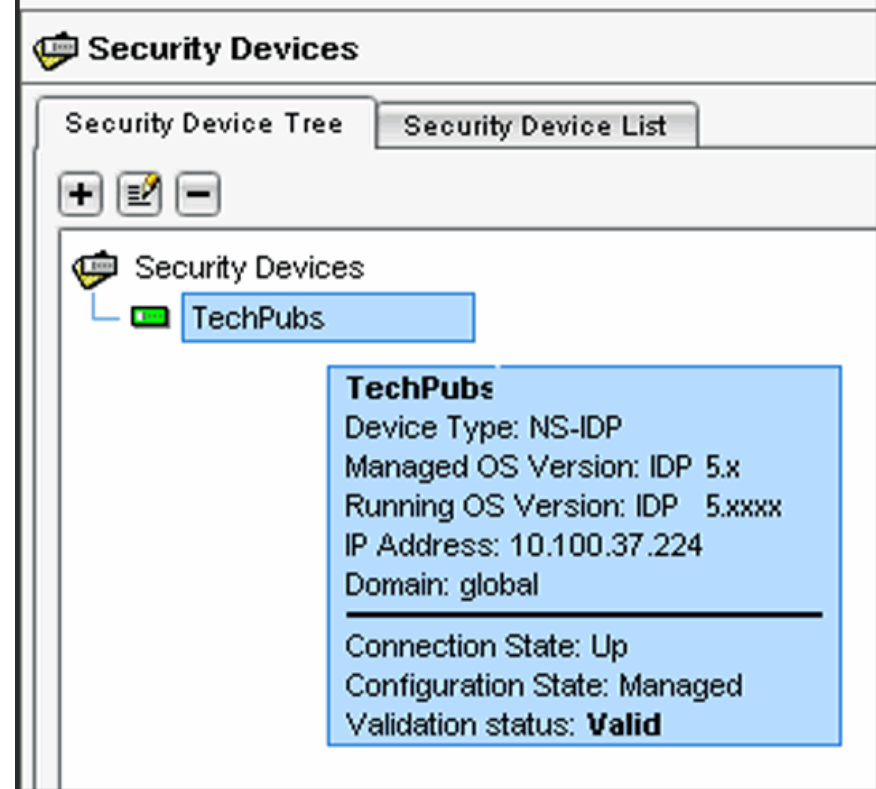

Figure 18: NSM Device Manager: Viewing Device Status

Documentation

- **Related** Reviewing [Compatibility](#page-52-1) with NSM on page 41
	- Basic [Steps](#page-33-0) on page 22

PART 4

### Upgrading Software and Installing Field Replaceable Units

- [Upgrading](#page-60-0) Software on [page](#page-60-0) 49
- Installing Field [Replaceable](#page-64-0) Units on [page](#page-64-0) 53
- [Reimaging](#page-66-0) the Appliance on [page](#page-66-0) 55

### <span id="page-60-0"></span>Upgrading Software

#### This chapter includes the following topics:

- Updating Software (NSM [Procedure\)](#page-60-1) on [page](#page-60-1) 49
- Upgrading Software (CLI [Procedure\)](#page-62-0) on [page](#page-62-0) 51

#### <span id="page-60-1"></span>Updating Software (NSM Procedure)

To update IDP software:

- 1. Add the IDP software to the NSM GUI server.
- 2. Push the IDP software from the NSM GUI server to one or more IDP devices.

To add an IDP software image to the NSM GUI server:

- 1. Download the software image:
	- a. Go to <https://www.juniper.net/customers/csc/software/> and log in with your customer username and password.
	- b. Enter the IDP Series device serial number to display a view of applicable software releases available for download.
	- c. Click the applicable link to display the software download page.
	- d. Download the software to a location you can access from your NSM client.
- 2. From the NSM main menu, select Tools > Software Manager to display the Software Manager dialog box.
- 3. Click the + button to display the Open dialog box.
- 4. Select the IDP software image you just downloaded and click Open to add the software image to the NSM GUI server.
- 5. Click OK.

To push the software image from the NSM GUI server to IDP Series devices:

- 1. From the NSM main menu, select Devices > Software > Install Device Software to display the Install Device Software dialog box.
- 2. From the Select OS Name list, select ScreenOS/IDP.
- 3. From the Select Software Image list, select the image file you just added to the NSM GUI server.
- 4. In the Select Devices list, select the IDP Series devices on which to install the software update.
- 5. Click Next and complete the wizard steps.
- 6. Select Automate ADM Transformation to automatically update the Abstract Data Model (ADM) for the device after NSM installs the update.

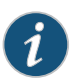

NOTE: If you clear this setting, the update is installed onto the device, but you cannot manage the device from NSM until the device ADM is updated.

- 7. Click Finish to display upgrade status in the Job Information dialog box.
- 8. When the upgrade finishes, click Close to exit the Job Information dialog box.
- 9. In the NSM Device Manager, right-click the IDP Series device and select Import Device.

The software upgrade is complete.

Next Steps: 1. Check to see if J-Security Center has released an update for the detector engine or attack database:

> From the NSM main menu, select Tools > View/Update NSM attack database and complete the wizard steps.

2. Push the updated IDP detector engine to IDP Series devices:

From the NSM main menu, select Devices > IDP Detector Engine > Load IDP Detector Engine for ScreenOS and complete the wizard steps.

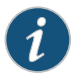

NOTE: Updating the IDP detector engine on a device does not require a reboot of the device.

- 3. Push a security policy update job to update attack objects in use in your security policy:
	- a. In NSM, select Devices > Configuration > Update Device Config.
	- b. Select devices to which to push the updates and set update job options.
	- c. Click OK.
- Related • Upgrading Software (CLI [Procedure\)](#page-62-0) on page 51

#### Documentation

#### <span id="page-62-0"></span>Upgrading Software (CLI Procedure)

To upgrade IDP software from the CLI:

- 1. Download the software image to a host that runs an FTP server. Follow these steps:
	- a. Go to <https://www.juniper.net/customers/csc/software/> and log in with your customer username and password.
	- b. Navigate to IDP > ScreenOS Software Downloads (including NSM/Global Pro, STRM, IDP and NetScreen-Remote). In the row for IDP OS, click 5.1.
	- c. Save the sensor\_*version*.sh file (where version is the number that identifies the software release version).
- 2. Connect to the IDP OS command-line interface in one of the following ways:
	- Use SSH to connect to the IP address or hostname for the management interface. Log in as admin and enter su - to switch to root.
	- If you prefer, make a connection through the serial port and log in as root.

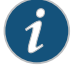

NOTE: To make an SSH connection, you must have enabled SSH for the management port (eth0). For details, see the ACM online Help.

- 3. Use SCP or FTP to copy the license file to the IDP Series appliance. The IDP Series appliance does not run an FTP server, so you have to initiate the FTP session from the IDP Series appliance.
- 4. Run the upgrade script by entering sh sensor\_*version*.sh, where *version* is the number that identifies the software release version. When the script has finished, enter reboot.
- 5. In the NSM Device Manager, right-click the device, select Adjust OS Version, and complete the wizard steps.
- 6. In the NSM Device Manager, right-click the IDP Series device and select Import Device.

The software upgrade is complete.

**Next Steps:** 1. Download the IDP detector engine and NSM attack database updates to the NSM GUI server:

From the NSM main menu, select Tools > View/Update NSM attack database and complete the wizard steps.

2. Push the updated IDP detector engine to IDP Series devices:

From the NSM main menu, select Devices > IDP Detector Engine > Load IDP Detector Engine for ScreenOS and complete the wizard steps.

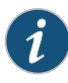

NOTE: Updating the IDP detector engine on a device does not require a reboot of the device.

- 3. Push a security policy update job to update attack objects in use in your security policy:
	- a. In NSM, select Devices > Configuration > Update Device Config.
	- b. Select devices to which to push the updates and set update job options.
	- c. Click OK.

**Related** • Updating Software (NSM [Procedure\)](#page-60-1) on page 49

Documentation

## <span id="page-64-0"></span>Installing Field Replaceable Units

This chapter includes the following topics:

• [Replacing](#page-64-1) a Power Supply on [page](#page-64-1) 53

#### <span id="page-64-1"></span>Replacing a Power Supply

The following procedure applies to models for which the power supply is a field replaceable unit (FRU).

The appliance has two removable, hot-swappable power supplies. Units are shipped with AC power supplies. You can order optional DC power supplies as FRUs. [Table](#page-64-2) 15 on [page](#page-64-2) 53 lists the part numbers for IDP Series power supply FRUs.

<span id="page-64-2"></span>You can also order a replacement power cord. The part number for the power cord is CBL-JX-PWR-*Country* (varies by country).

#### Table 15: Part Numbers for IDP Series Power Supply FRUs

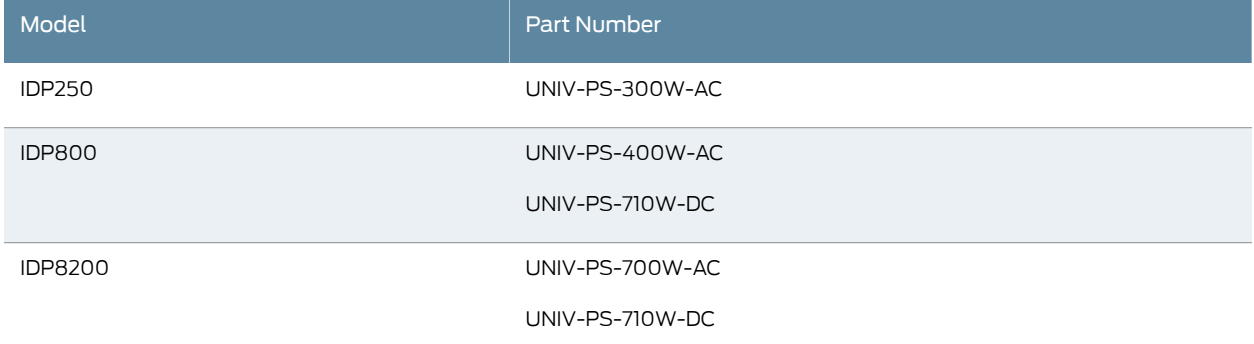

To remove a power supply:

- 1. Go to the back of the device and locate the power supply you want to remove.
- 2. Locate the horizontal handle and the red lever in the upper left corner of the power supply.
- 3. Lift the handle and push the lever to the right to unlatch the power supply.
- 4. With the lever pushed to the right, pull on the handle firmly to dislodge the power supply from its seating.
- 5. Let go of the lever and slide out the power supply from the handle.
- 6. Let go of the handle and use both hands to slide the power supply the rest of the way out.

To install a power supply:

- 1. Take the new power supply to the back of the device.
- 2. Hold the power supply with both hands with the red handle on the left side of the power supply.
- 3. Align the power supply with the empty bay and slide the power supply into the bay.
- 4. Push firmly until you see and hear the red lever snap into place.

If the other power supply is on and powering the appliance, the appliance emits a high-pitched whine and the power supply LED turns on.

- 5. Connect a power cord to the new power supply.
- 6. Attach the other end of the power cord to the power source.

The power supply LED turns amber to indicate that the power supply is receiving power. The LED turns green to indicate that it is receiving power and is giving power to the appliance (only occurs if appliance is on). The high-pitched whine stops and the PS FAIL light on the front of the appliance turns off.

## <span id="page-66-0"></span>Reimaging the Appliance

This chapter includes the following topic:

• Reimaging and [Relicensing](#page-66-1) an Appliance on [page](#page-66-1) 55

#### <span id="page-66-1"></span>Reimaging and Relicensing an Appliance

The appliance comes with software preinstalled. If needed, you can reinstall the factory image. This process is known as *reimaging* the appliance. The reimaging process rewrites the disk except for the partition containing /var/idp. If necessary and if possible, you should save a copy of data or custom configuration files before reimaging.

If you reimage the appliance, you must also relicense it.

To reimage the appliance:

- 1. Connect a PC to the console serial port of the device, using the serial cable provided with the appliance.
- 2. Power off the appliance.
- 3. Insert the USB flash memory stick that shipped with the appliance into the USB port on the front of the appliance. If you have misplaced your USB flash memory stick, contact Juniper Networks Technical Assistance Center (JTAC). The part number for the USB flash memory stick is IDP-FLASH (IDP75, IDP250, IDP800) or IDP-FLASH-8200 (IDP8200).
- 4. Power on the appliance.

The appliance boots from the USB stick and runs the reimaging process. Follow any prompts on the serial console.

- 5. When the reimaging process has completed, remove the USB stick and reboot.
- Next Steps 1. Configure the appliance as if a new installation.
	- 2. Relicense the appliance.
	- 3. Re-add the appliance to NSM.
	- 4. Push updates to detector engine, attack object, and security policy.

### **Related** • Performing the Initial [Configuration](#page-38-0) on page 27

### Documentation

- [Installing](#page-42-1) the Product License Key on page 31
- Adding a [Reachable](#page-52-2) IDP Device to NSM on page 41

PART 5

### Technical Specifications and Compliance **Statements**

- Technical [Specifications](#page-70-0) on [page](#page-70-0) 59
- [Compliance](#page-72-0) Statements on [page](#page-72-0) 61

### <span id="page-70-0"></span>Technical Specifications

This chapter includes the following topics:

• IDP250 Technical [Specifications](#page-70-1) on [page](#page-70-1) 59

### <span id="page-70-1"></span>IDP250 Technical Specifications

<span id="page-70-2"></span>[Table](#page-70-2) 16 on page 59 lists physical specifications.

#### Table 16: Physical Specifications

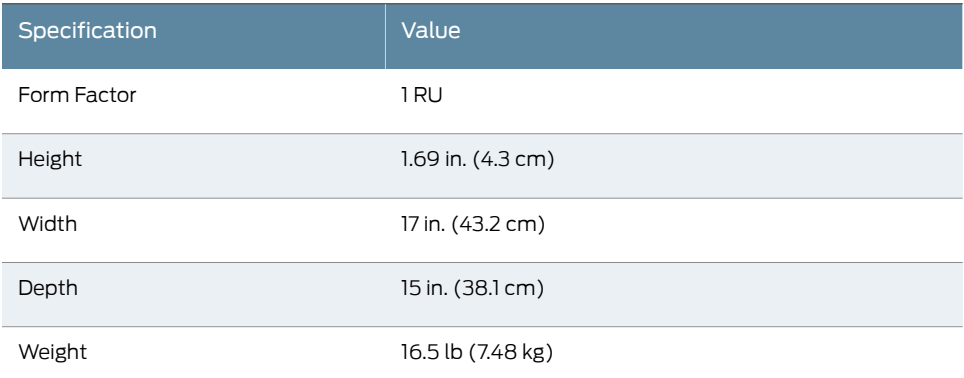

<span id="page-70-3"></span>[Table](#page-70-3) 17 on page 59 lists power specifications.

#### Table 17: Power Specifications

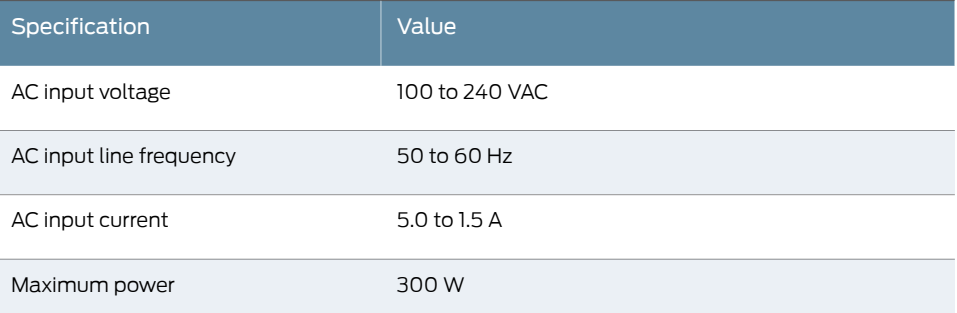

[Table](#page-71-0) 18 on page 60 lists power cord specifications.

#### <span id="page-71-0"></span>Table 18: Power Cord Specifications

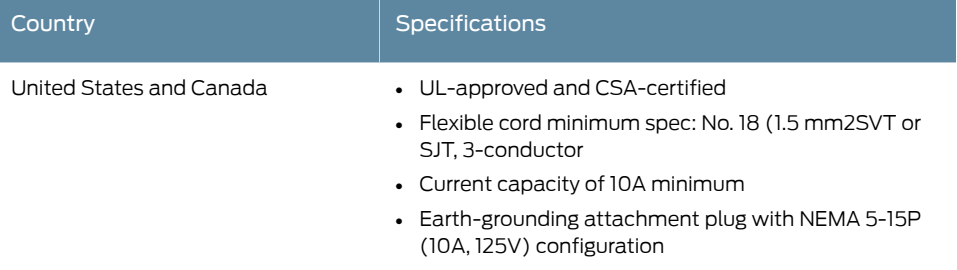

<span id="page-71-1"></span>[Table](#page-71-1) 19 on page 60 list environmental specifications.

#### Table 19: Environmental Specifications

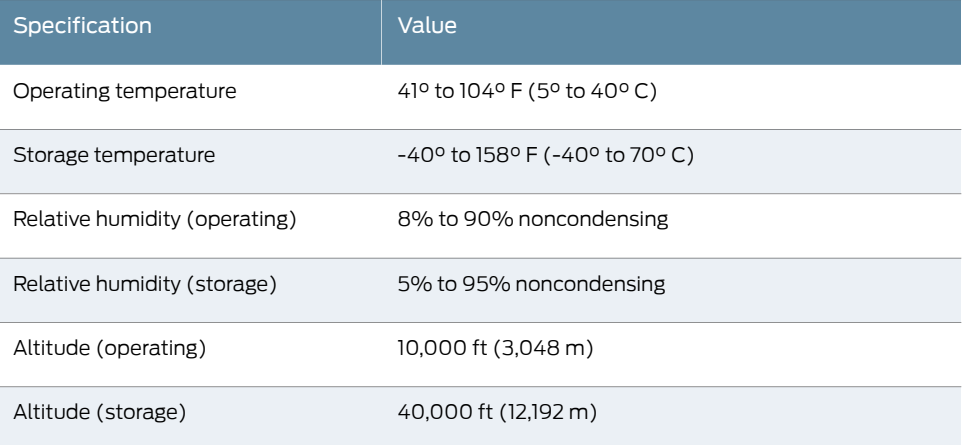

<span id="page-71-2"></span>Heat dissipation rates depend on the traffic rate and the number and type of features you have enabled. [Table](#page-71-2) 20 on page 60 provides guidelines.

#### Table 20: Heat Dissipation Guidelines

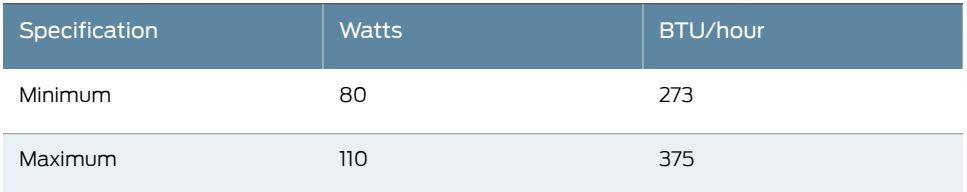
#### CHAPTER 12

# Compliance Statements

This chapter includes the following topic:

<span id="page-72-1"></span>• Standards [Compliance](#page-72-0) on [page](#page-72-0) 61

#### <span id="page-72-0"></span>Standards Compliance

#### Table 21:

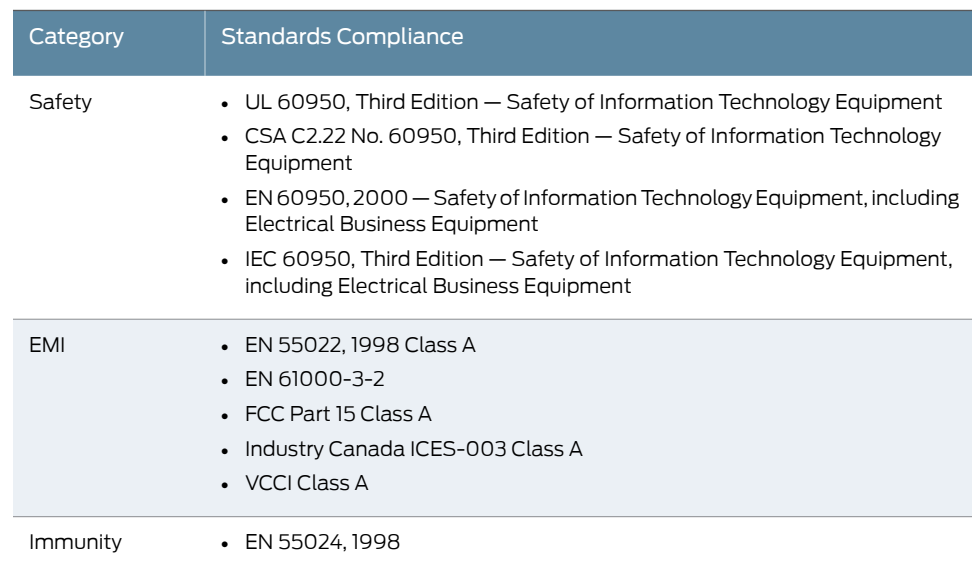

PART 6

# Index

• [Index](#page-76-0) on [page](#page-76-0) 65

# <span id="page-76-0"></span>Index

#### **Symbols**

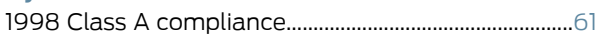

# $\overline{\mathsf{A}}$

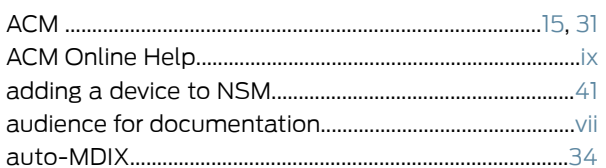

## $\overline{\mathsf{B}}$

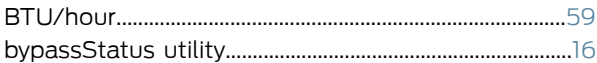

# $\mathsf{C}$

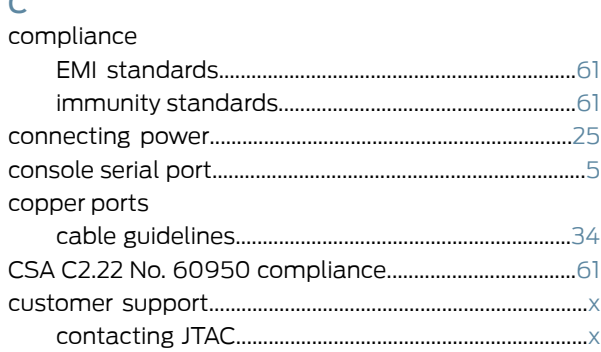

### D

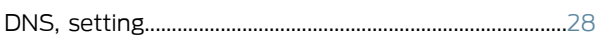

## $\mathsf E$

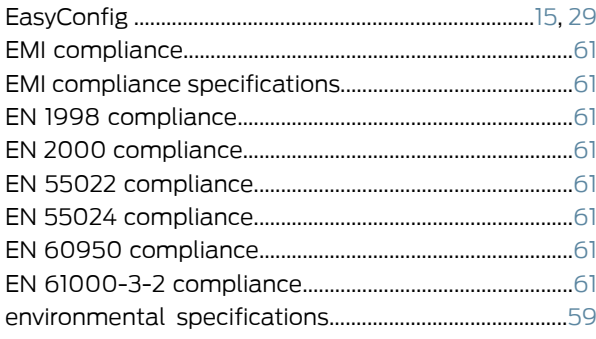

## $\bar{\mathsf{F}}$

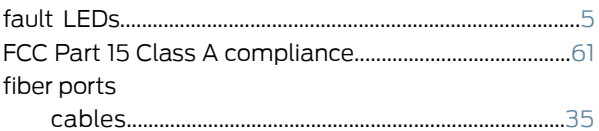

# $\overline{H}$

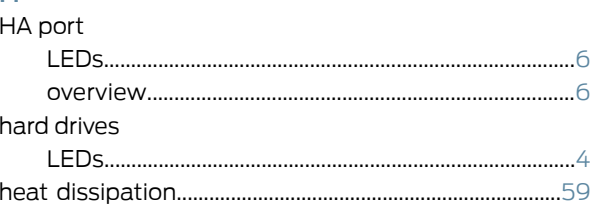

### $\pm 1$

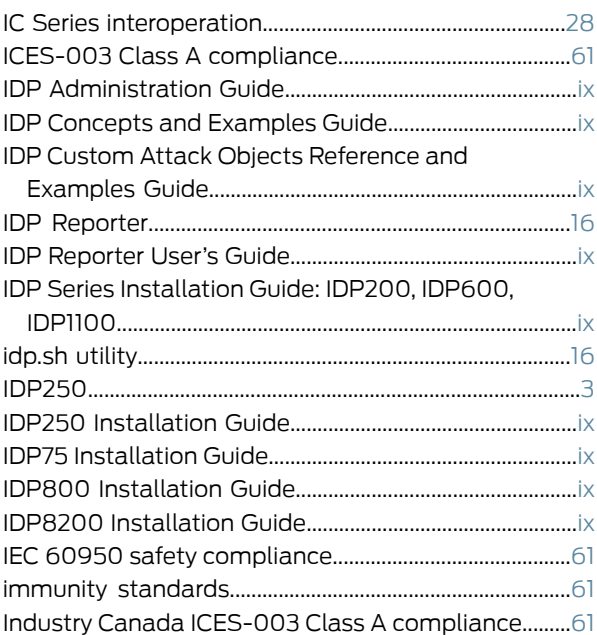

### $\mathsf{L}% _{0}\left( \mathsf{L}_{0}\right) ^{\ast }=\mathsf{L}_{0}\left( \mathsf{L}_{0}\right) ^{\ast }$

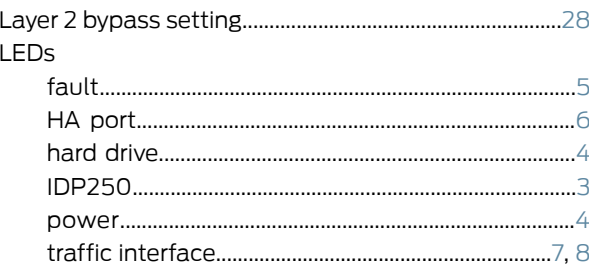

### $M$

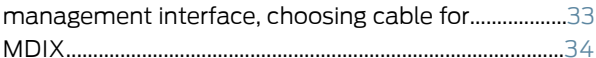

#### N

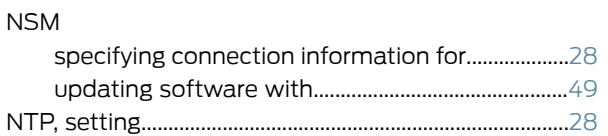

#### $\mathbf O$

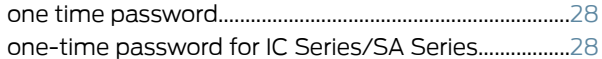

#### $\overline{P}$

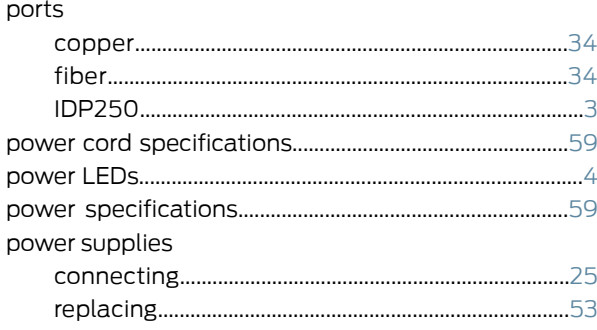

## Q

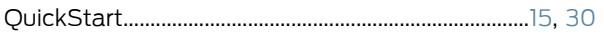

## $\overline{\mathsf{R}}$

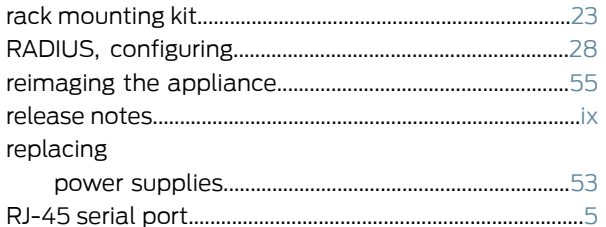

## $\overline{\mathsf{s}}$

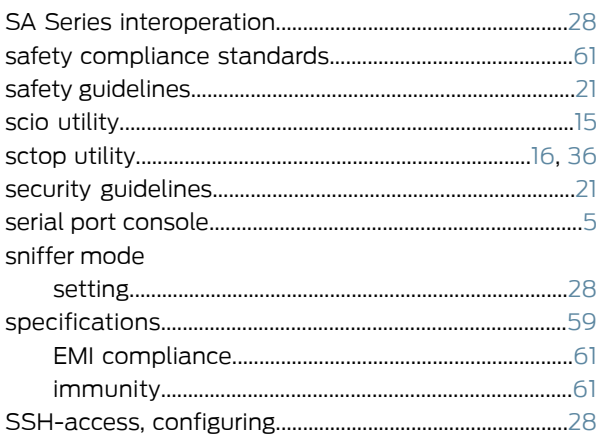

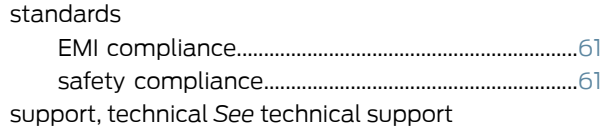

#### $\top$

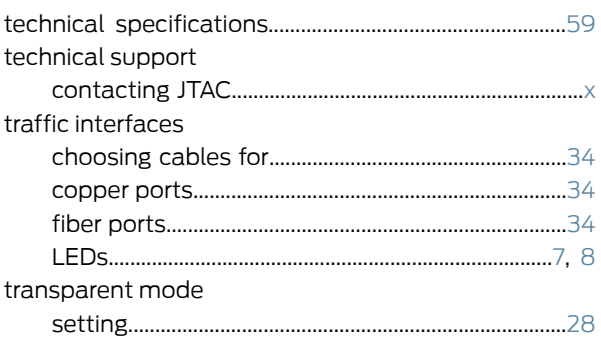

## $\overline{U}$

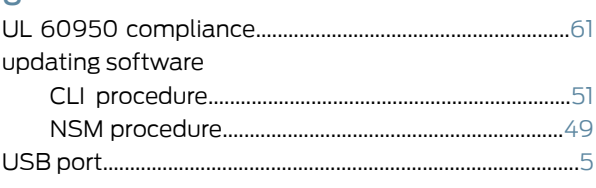

## $\overline{\mathsf{V}}$

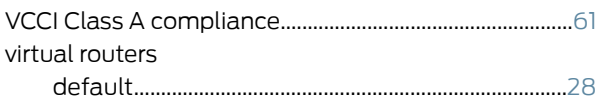